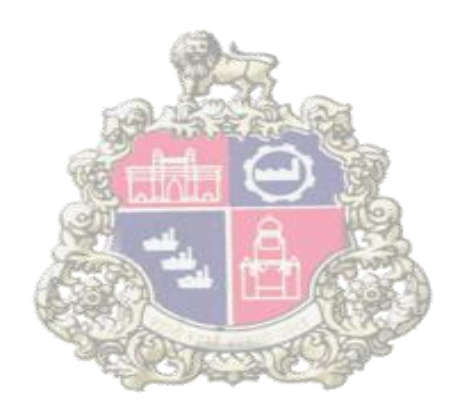

# **Municipal Corporation Greater Mumbai**

# **E-Tendering**

**in**

**SAP - Supplier Relationship Management (SRM)**

## **PERCENTAGE RATE BIDDING PROCESS**

Version 2.0

**Page 1 of 48**

#### **TABLE OF CONTENTS**

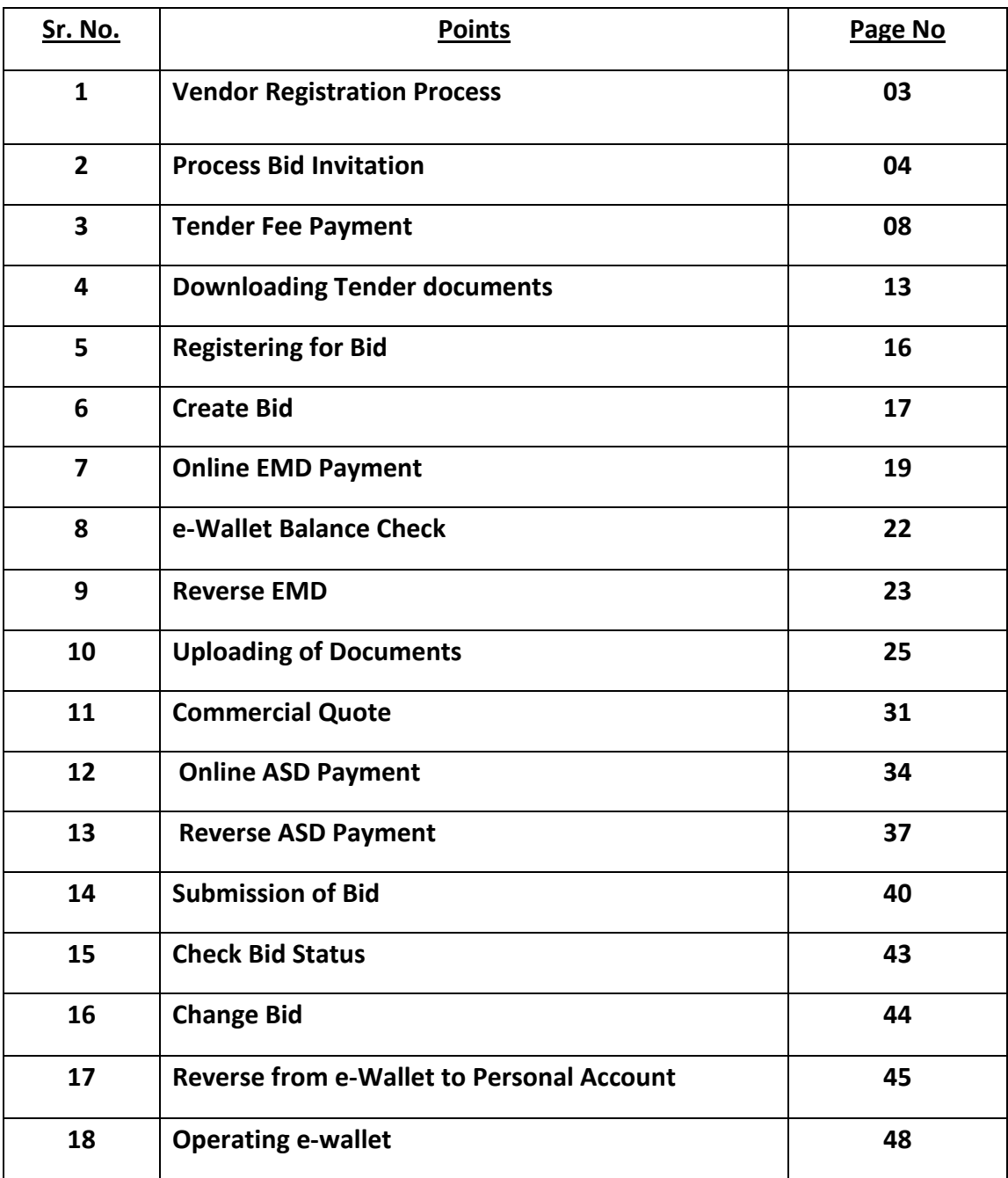

### **1. Vendor Registration Process**

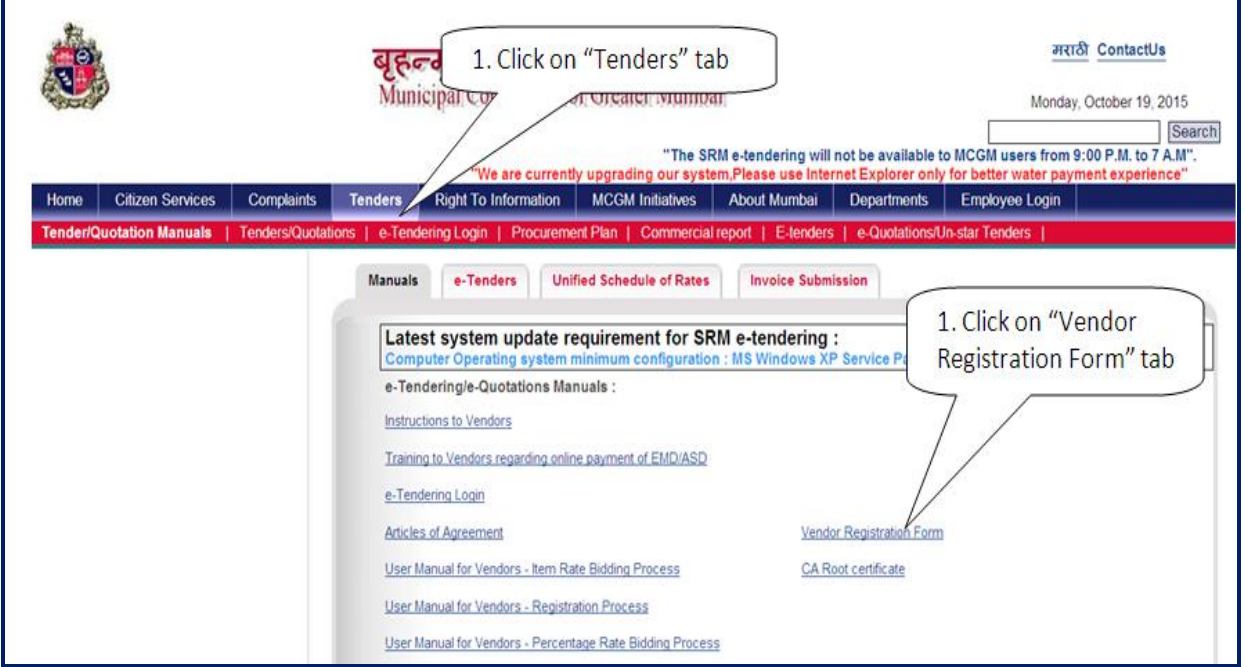

Go to MCGM porta[l www.mcgm.gov.in](http://www.mcgm.gov.in/) and click on **"Tenders"**

Click **"Vendor Registration Form"**

Vendor Registration form: (Page 1)

Please note – Vendors are required to mention in the application - request for Vendor no. and E-tendering Login User ID

- On processing of the Vendor registration form in SAP system by the Central Procurement Department, a system generated email will be sent to the Vendor's registered email address.
- The vendor will receive another system generated mail contains a link for self creation of User ID and Password for the E-tendering System

### **2. Process Bid Invitation**

#### **SRM e-tendering Pre-requisites are as Follows:**

- Use Digital Signature Certificate (Class-II / III Company Type).
- Ensure that Digital Signature Certificate is compatible with IE version 7 or higher (8, 9 and 10) and Operating System of Laptop/Desktop will require minimum Windows XP service pack 3 or Windows 7/ Windows 8 / Windows Vista.
- Login to system as an administrator. (If any queries regarding system as administrator contact physical system provider)
- This system is not supported for Browsers like Google Chrome or Mozilla Firefox etc.
- For users of Windows Vista OS, open IE by right clicking the IE short cut and select 'Run as Administrator'.
- Browser settings required as per document published on MCGM Portal. Browser setting access three links from MCGM portal. Path as Below:
- MCGM Portal  $\Rightarrow$  Tenders  $\Rightarrow$
- Browser setting (2 Certificates available)
- Browser setting for SSL (3 Certificates available)
- CA Root certificate (1 Certificate available)
- Maintain browser settings in Internet/Intranet Zone as well as Trusted Site Zone as per Manual available on MCGM Portal. Path is as below:

MCGM Portal  $\Rightarrow$  Tenders  $\Rightarrow$ 

- Browser setting (Word file)
- Add the SRM portal site in the list of trusted sites, the path is as below:-Tools-Internet options-security-trusted site-add the URL of SRM portal site- [https://tender.mcgm.gov.in](https://tender.mcgm.gov.in/) an[d https://portal.mcgm.gov.in](https://portal.mcgm.gov.in/) and click on OK.
- Ensure Digital Signature is properly installed and visible. To check refer the path in Internet Explorer browser as: Tools –Internet options –Contents –Certificates (here the name of digital signature owner will appear)
- Go through all the information on MCGM portal.

**Page 4 of 48**

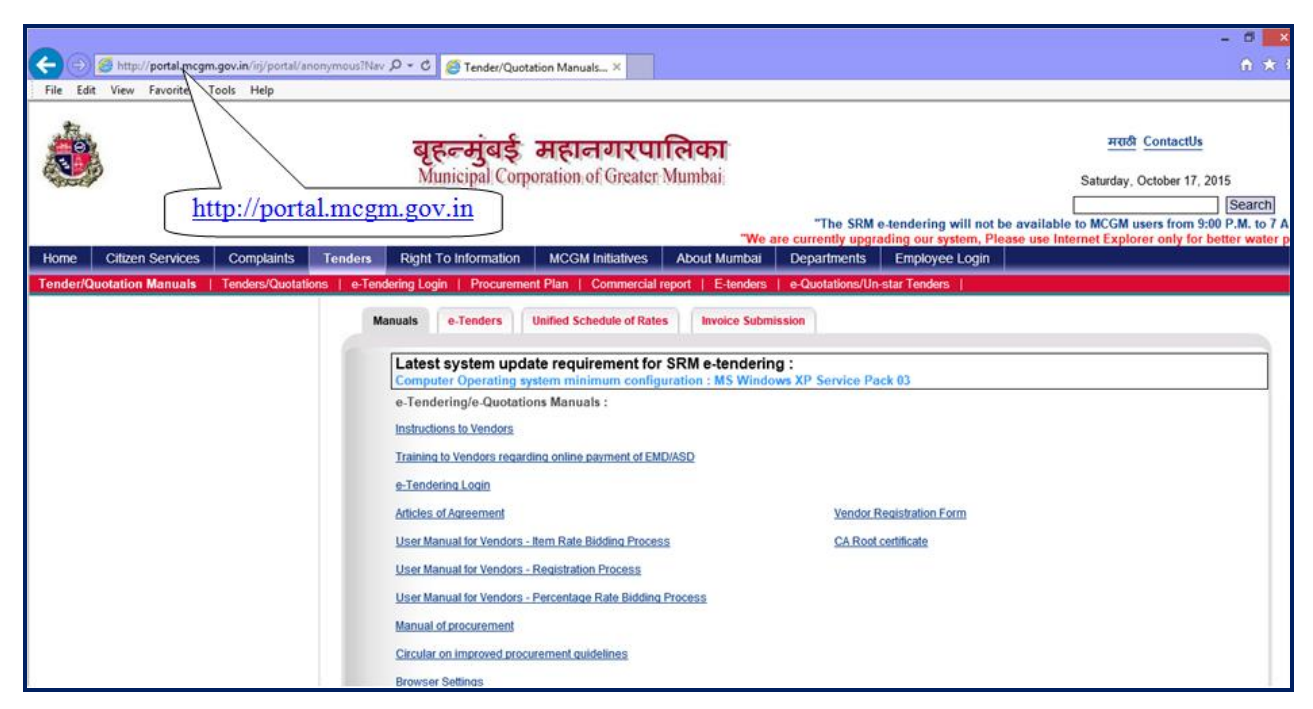

• Link to access the MCGM Portal http://mcgm.gov.in

Click on **"Tenders"** tab

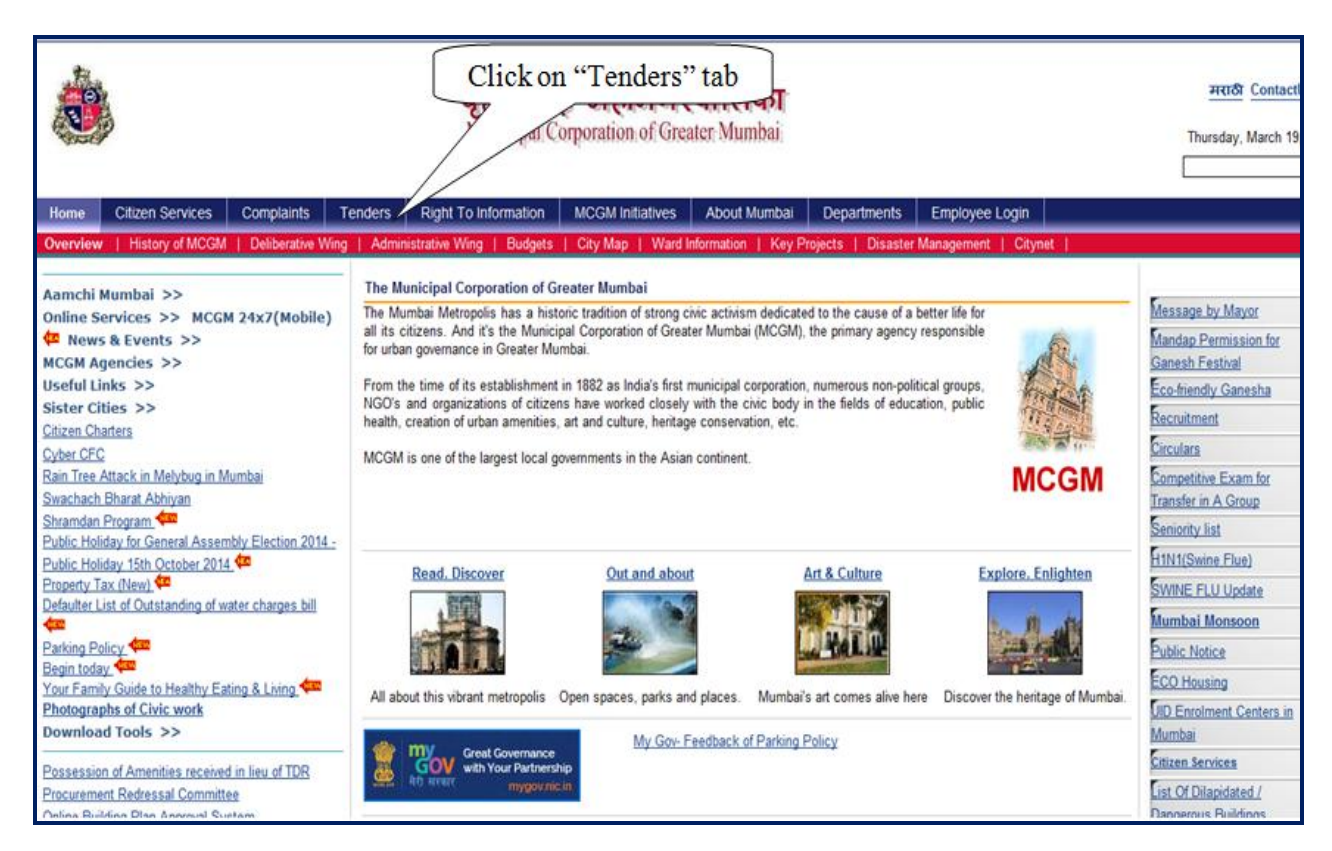

**Page 5 of 48**

**E-Tendering Login.**

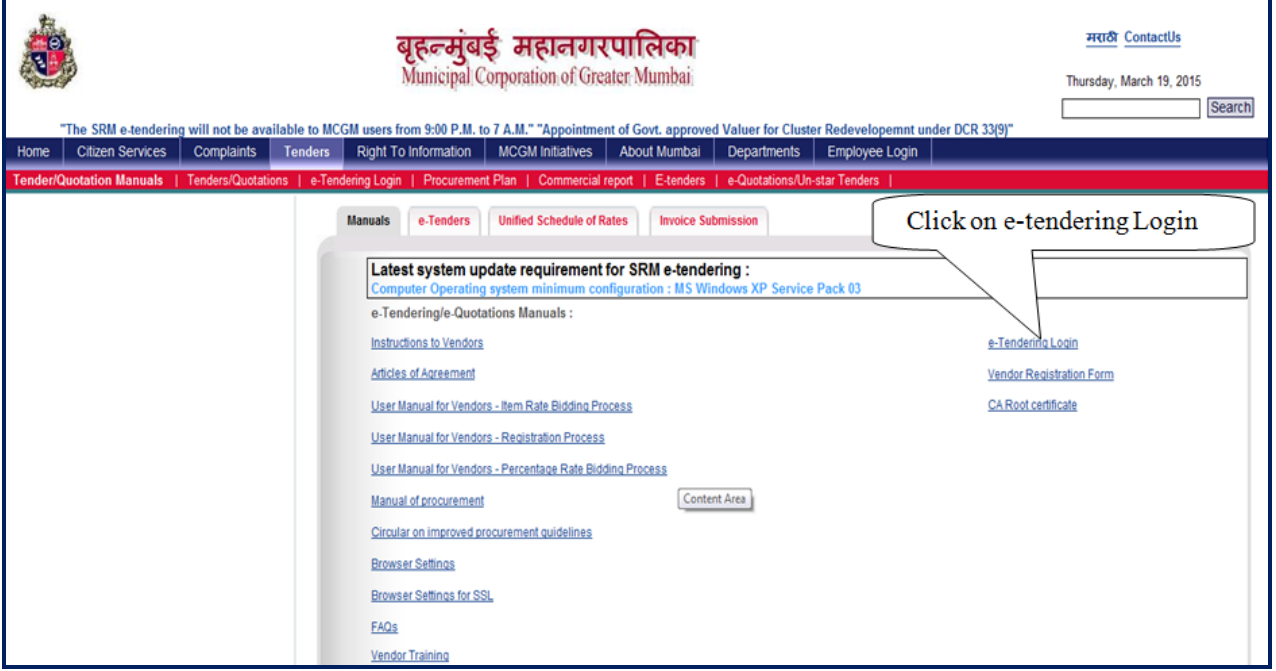

Login screen shown as below.

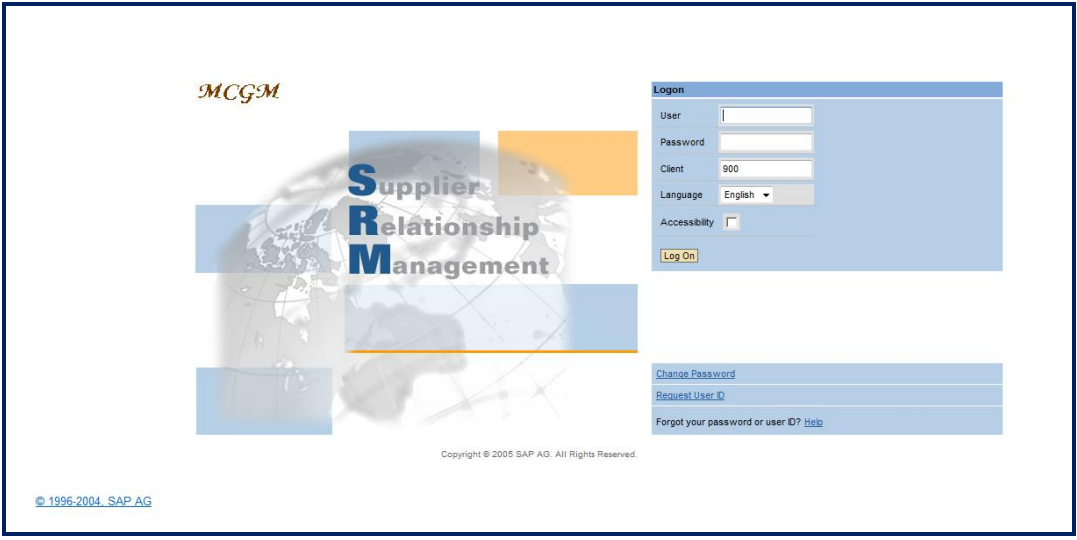

E-tendering access directly by below link

<https://tender.mcgm.gov.in/sap/bc/gui/sap/its/bbpstart?sap-client=900>

• This link may be stored in the Favorites option of browser (Menu  $\rightarrow$  Favorites $\rightarrow$  Add to Favorites).This URL

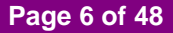

may be useful to access the e-Tendering Application directly even if the MCGM portal is down.

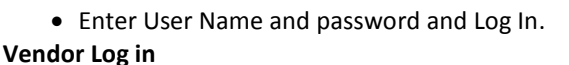

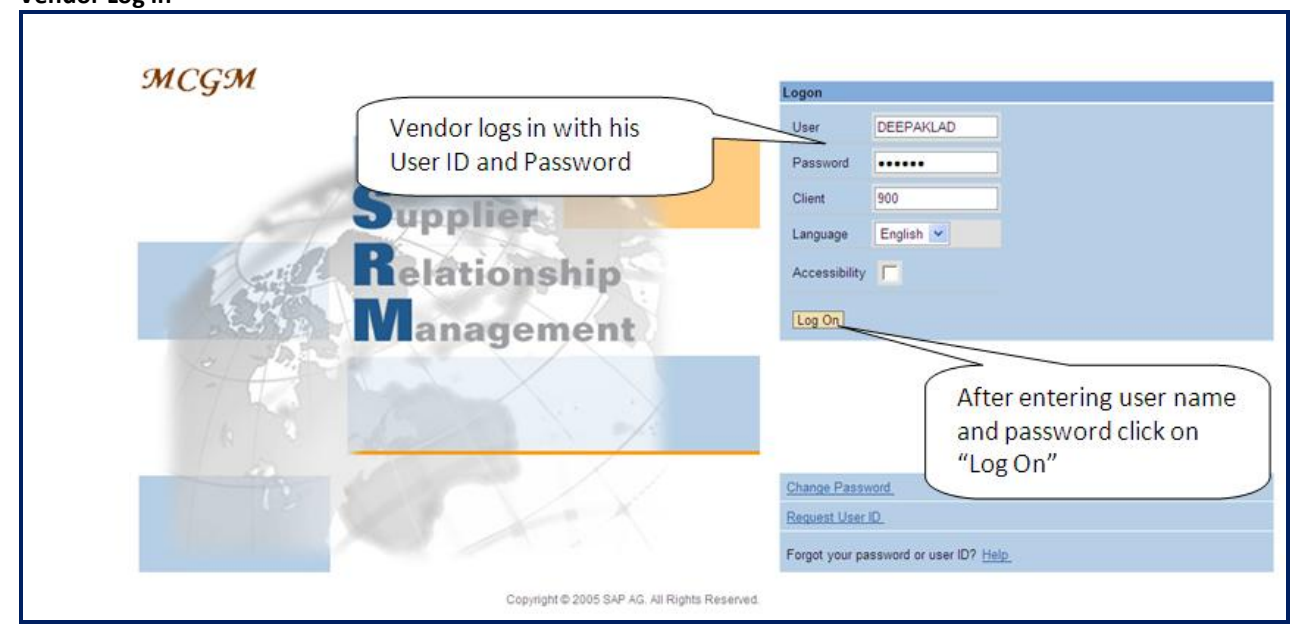

List of Bid invitation, display current Bid invitations.

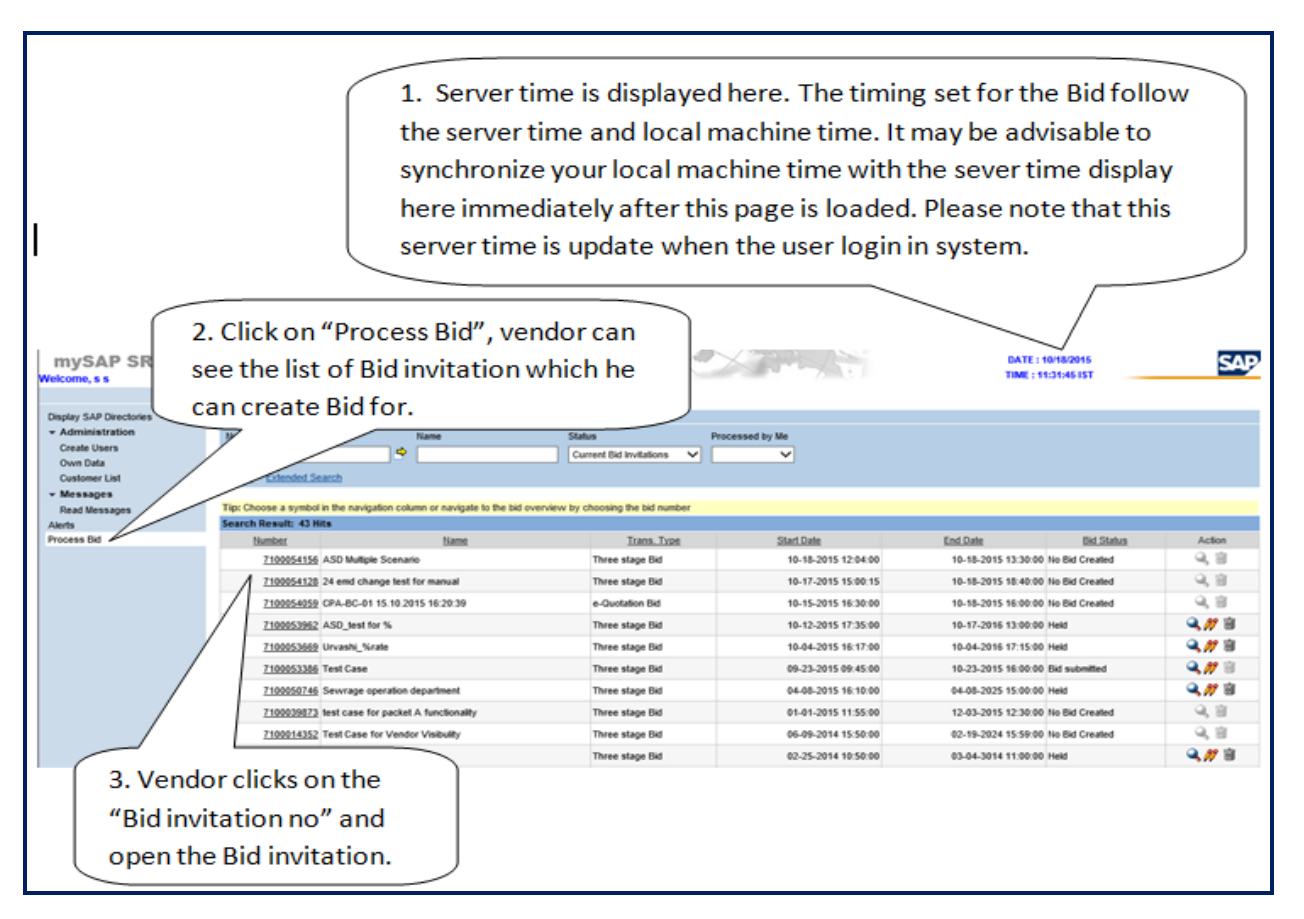

**NOTE:**

System reset the search criteria from Completed bid invitations, Ended bid invitations etc... To Current Bid

**Page 7 of 48**

invitations status once the user log off the system and log in again.

Do not insert **"\*"** in any of the search criteria fields; like Number of Document, Name etc.

# **3. Tender Fee Payment**

Click **"Pay Tender Fee"** tab**,** for payment of Tender Fees.

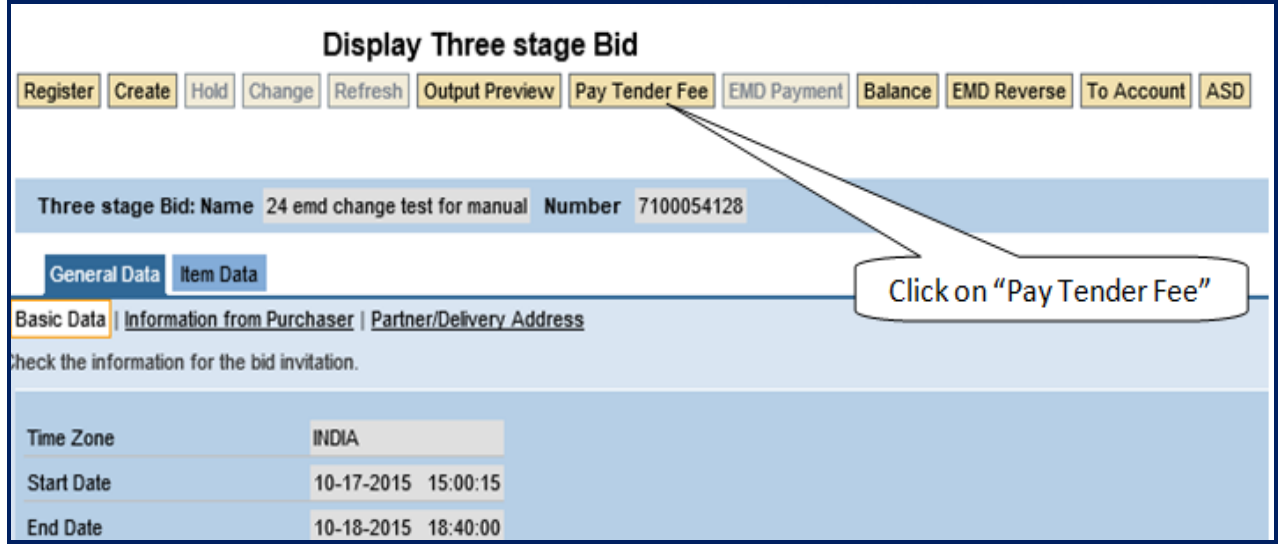

#### Click **"Continue"** to proceed

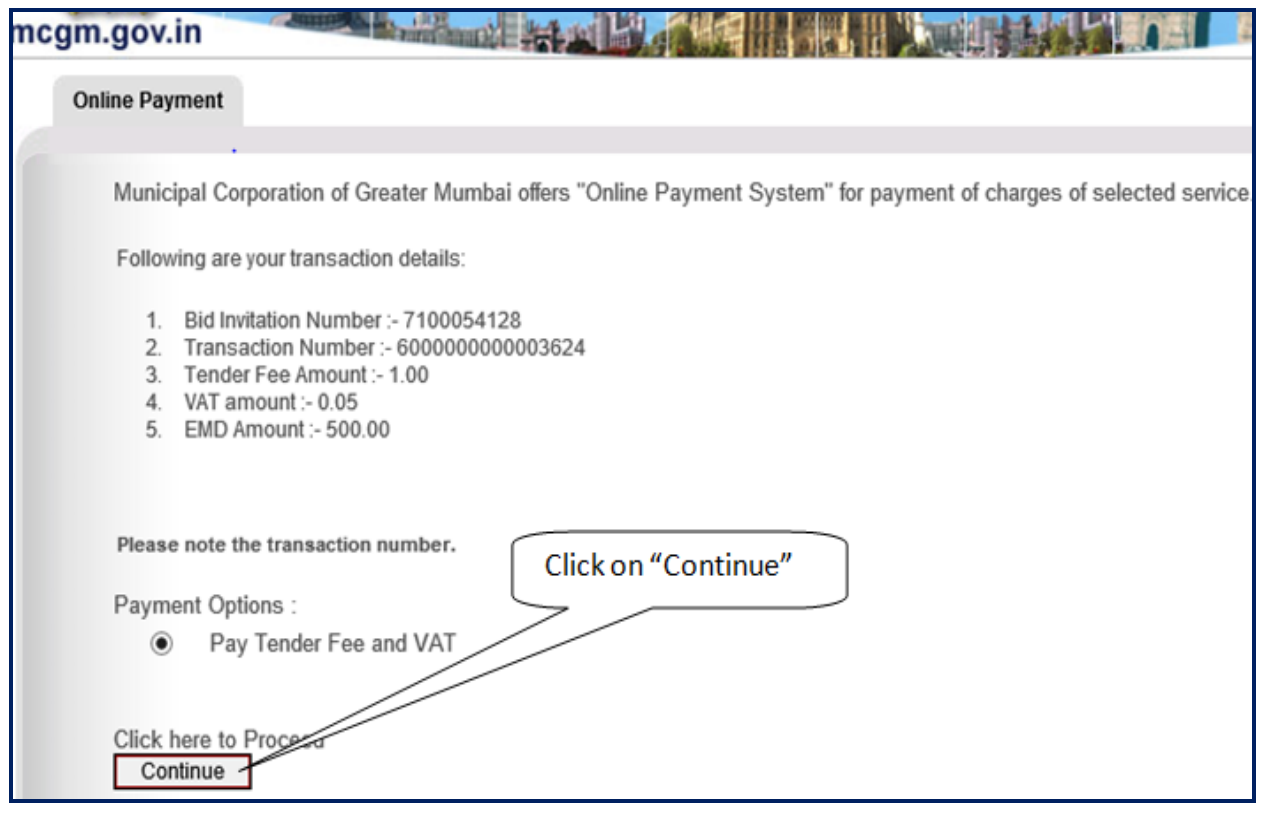

Pay tender fees online by selecting the radio button option, Pay Tender fee.

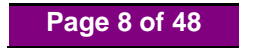

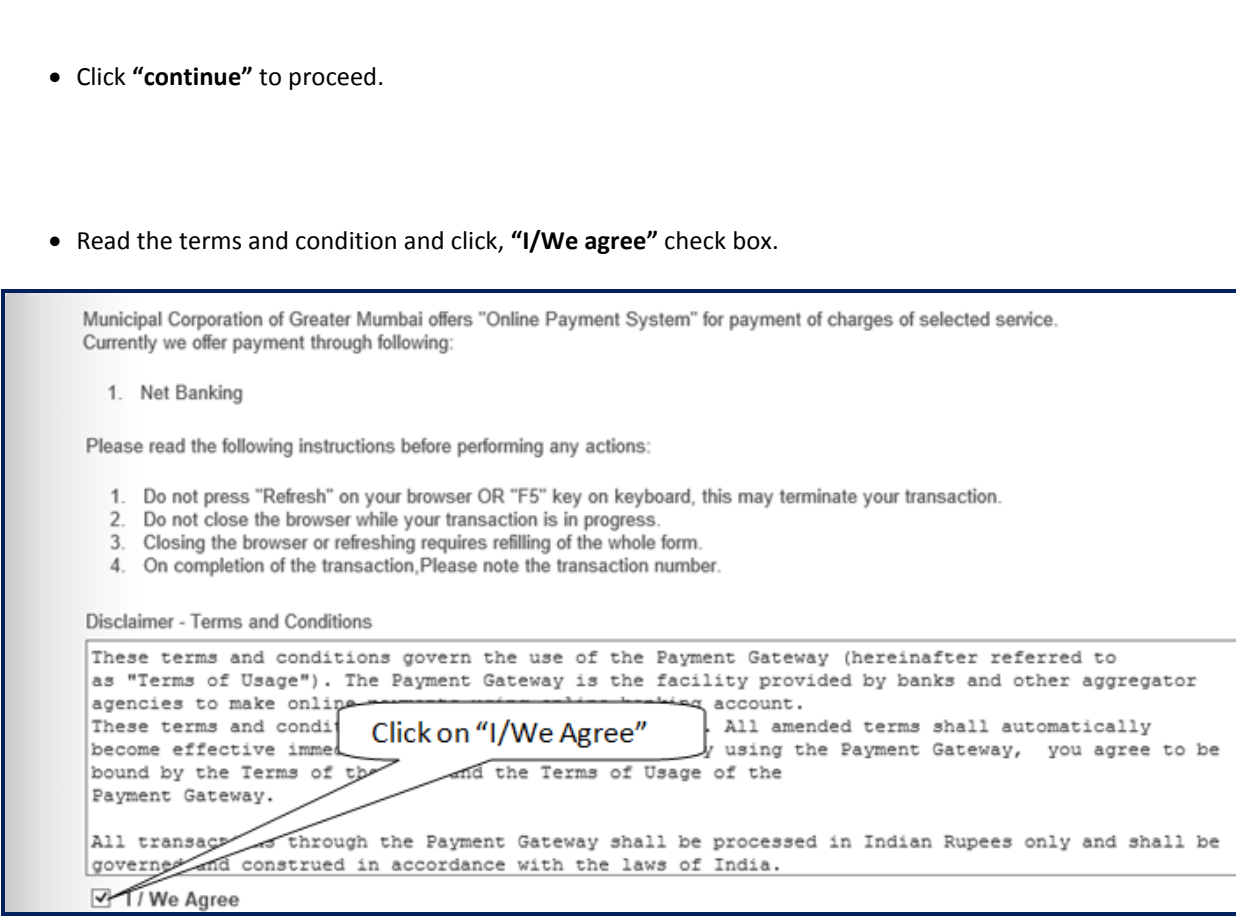

Click **"Pay"** tab.

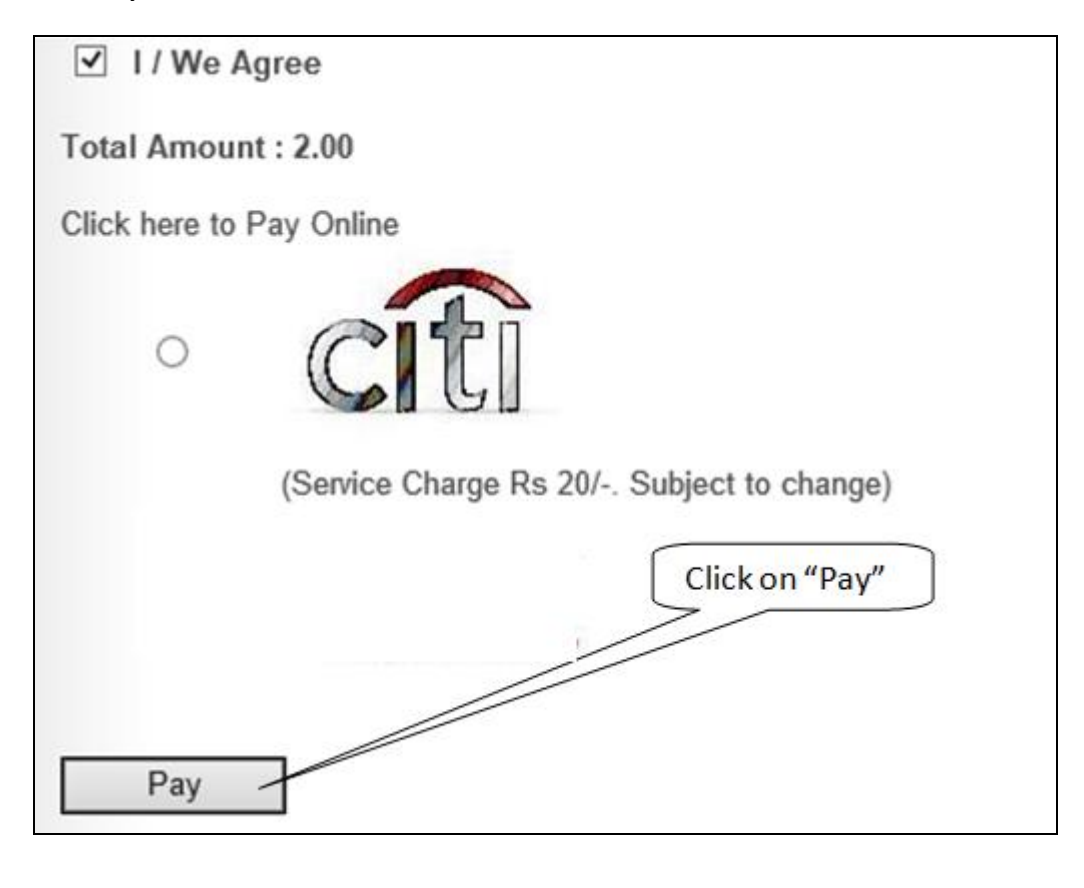

**Page 9 of 48**

Select Bank, for Online Payment of tender fee; and click **"Make Payment"** button.

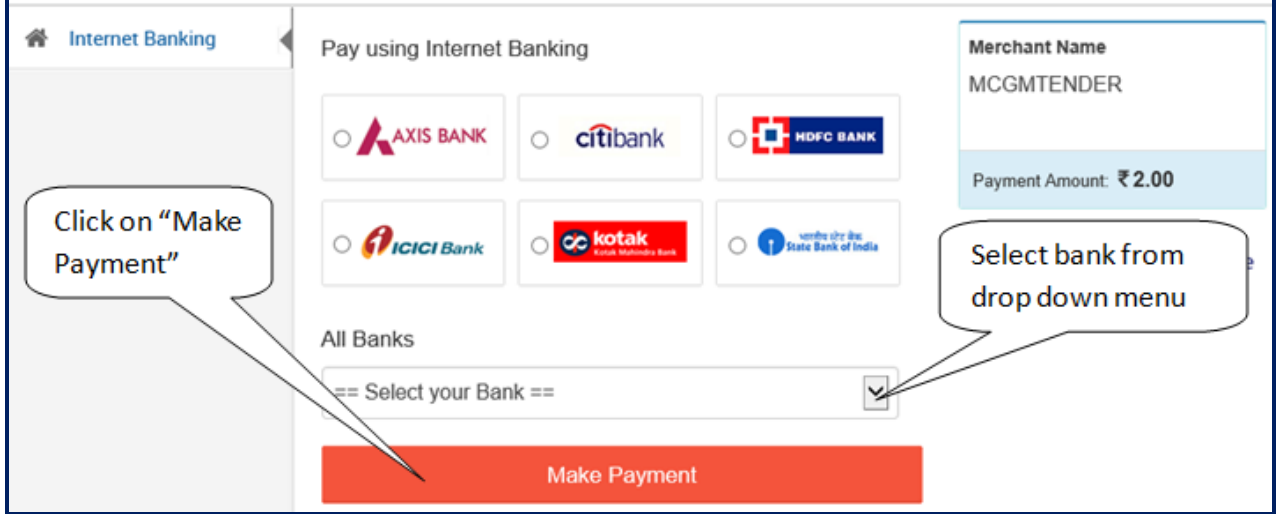

System will redirect to selected bank page, Proceed for online tender fee payment.

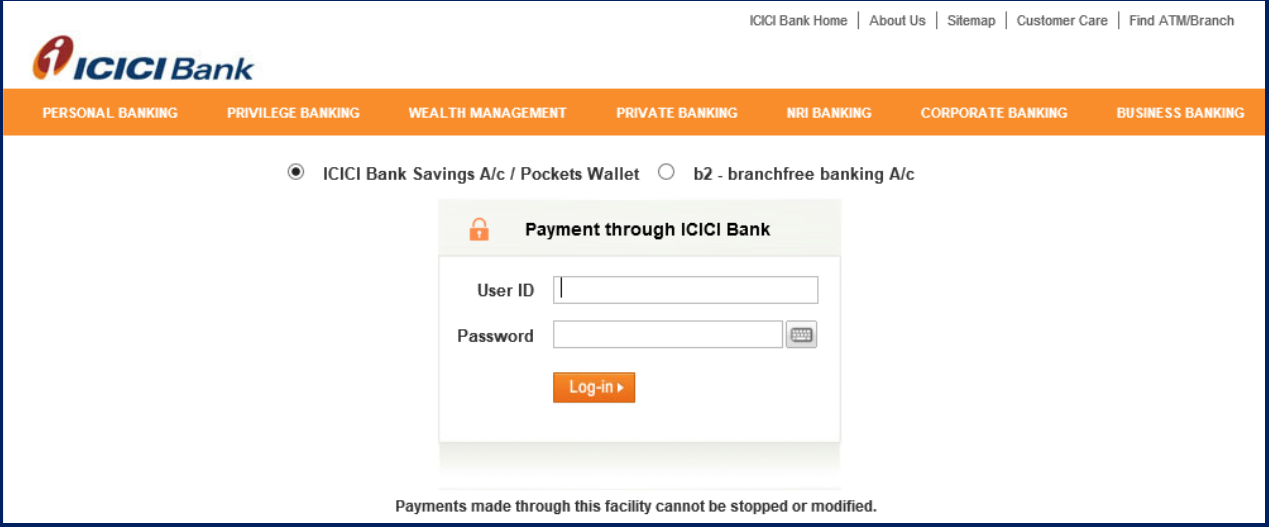

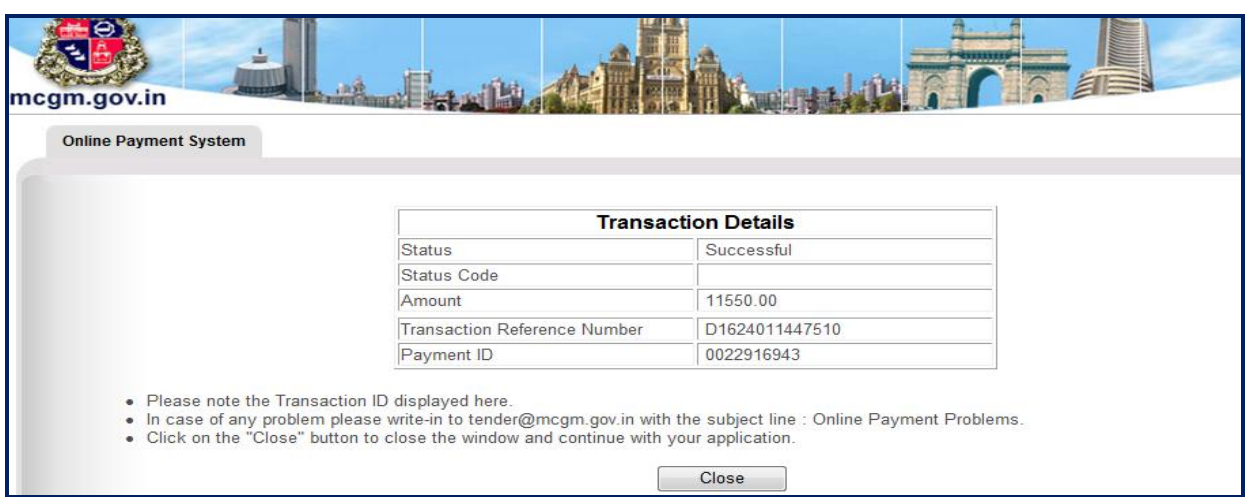

After successful payment transaction, following screen showing the success of the transaction will be seen.

- Note down/save this transaction details for future reference.
- Click **"close**" to return bid invitation screen
- The Status of Online Payment of Tender Fees option is available in Basic Data tab Page no. 2 for Bid Invitation.
- For verifying the Bid/tender if their Online Payment transaction was successful with MCGM. If transaction status is Successful Vendor may proceed further for downloading tender document/Creation.

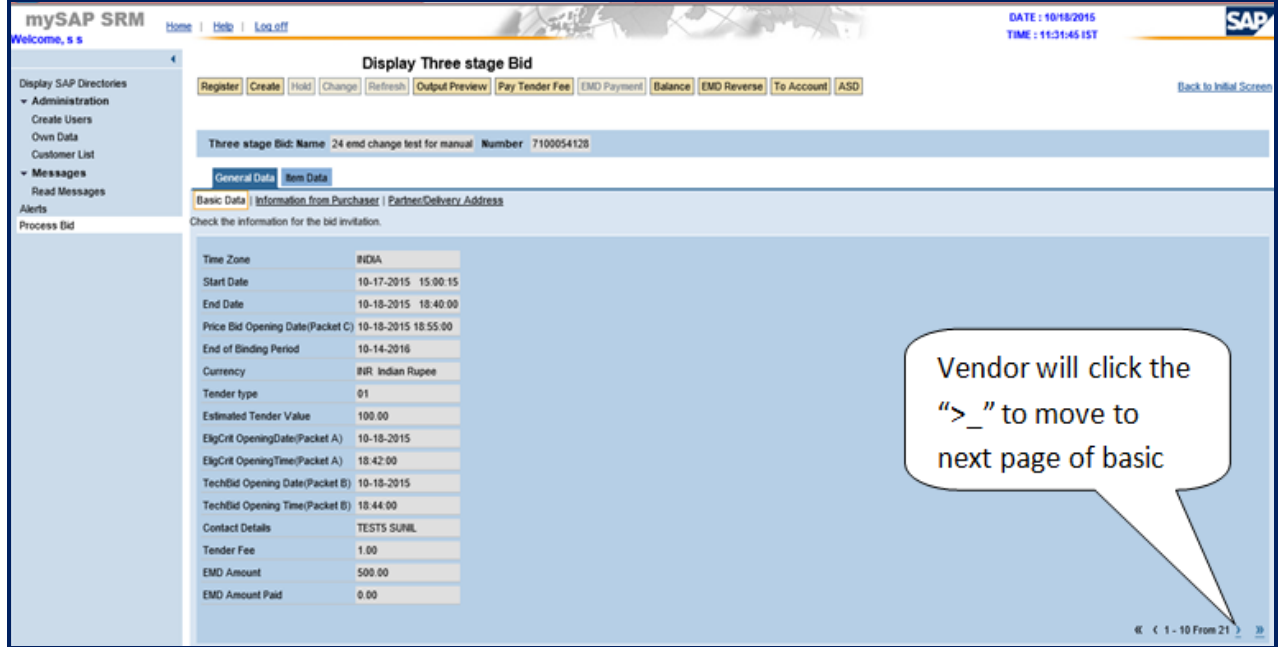

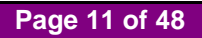

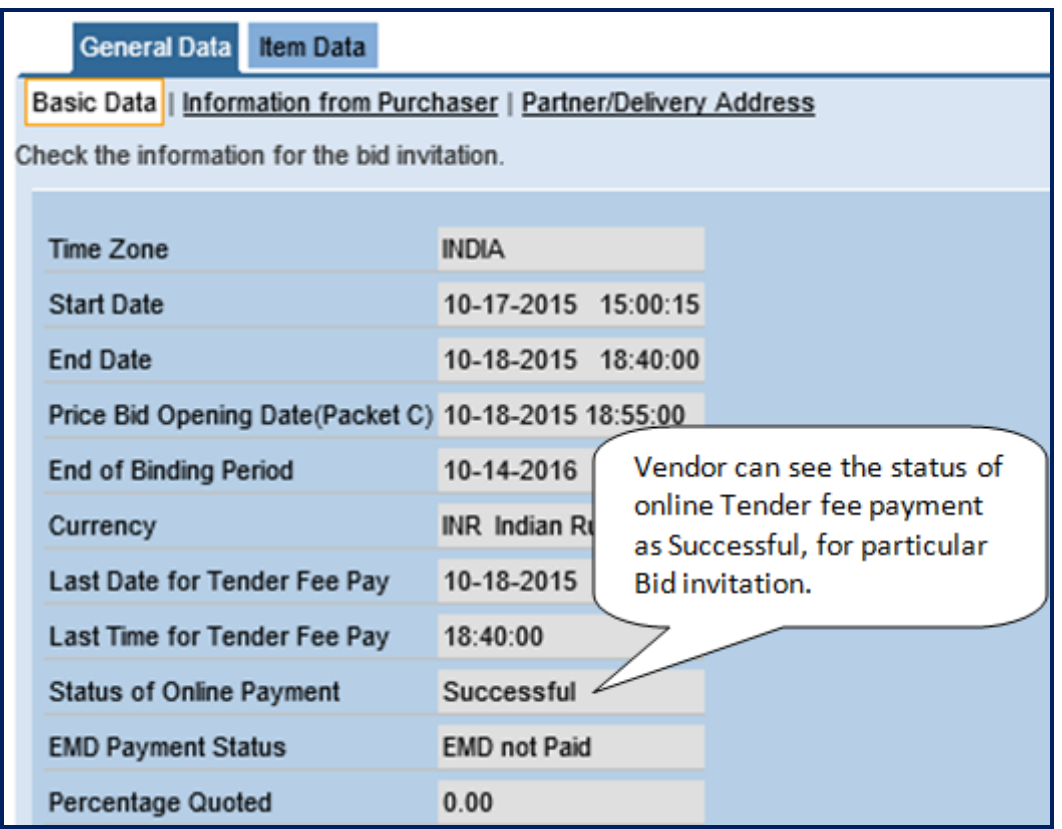

Vendor will get the **Applied** Status if the transaction is Unsuccessful with MCGM.

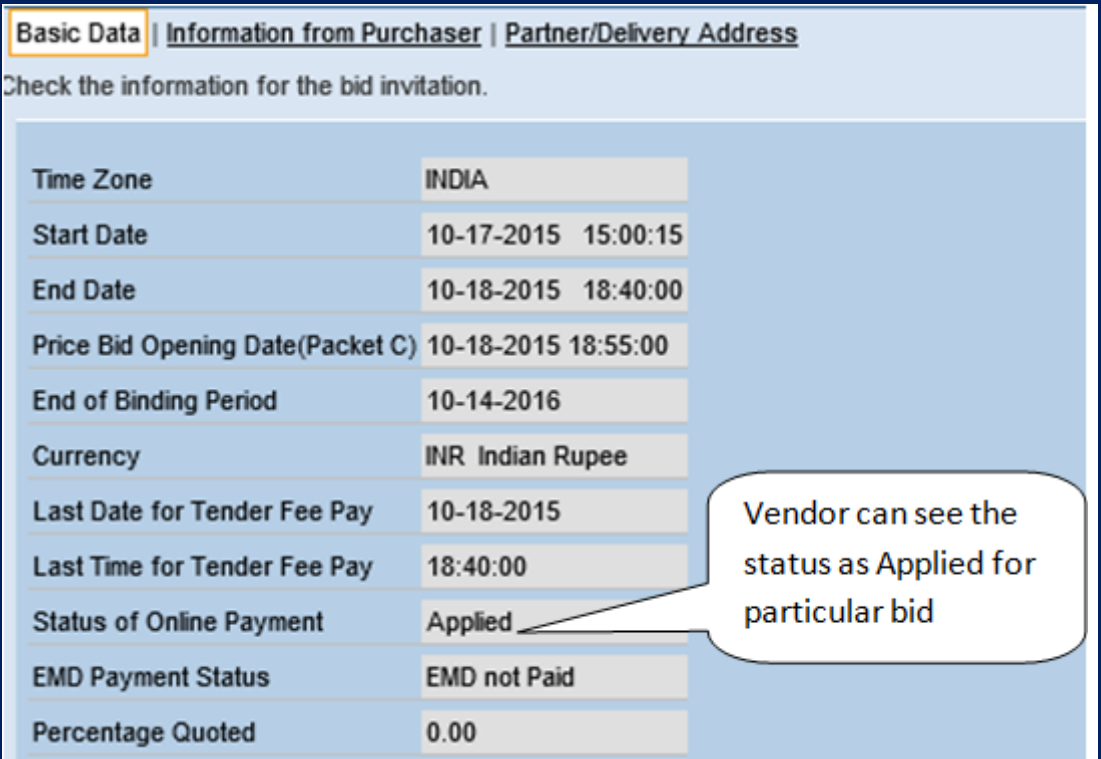

If status of online payment is **"Applied"**, tender fee payment process to be repeat.

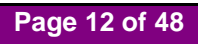

# **4. Downloading Tender documents**

 In **"General Data"** tab, Click on **"Information from Purchaser"** and click **"Collaboration Bid Invitation 7xxxxxxxxx"** link

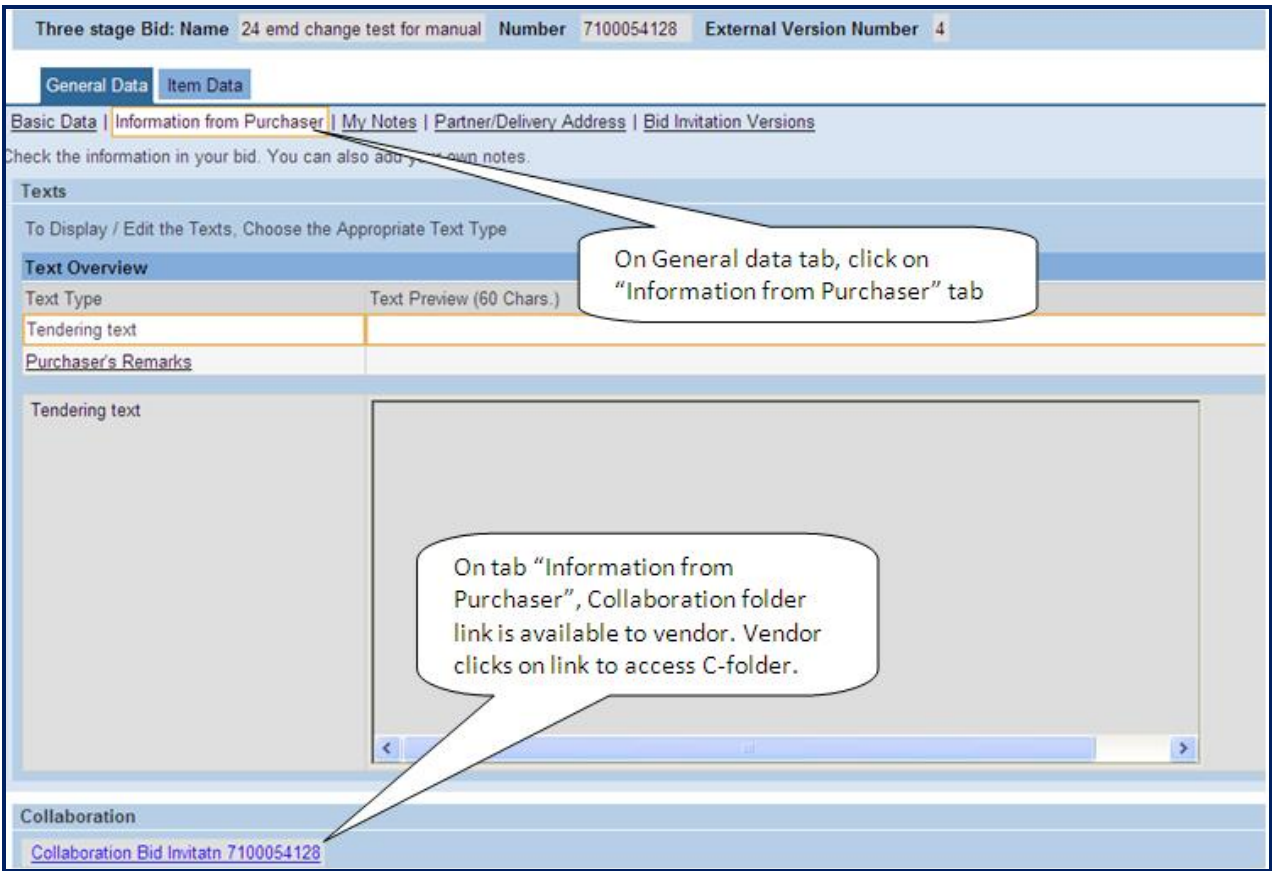

Click **"OK"** to proceed

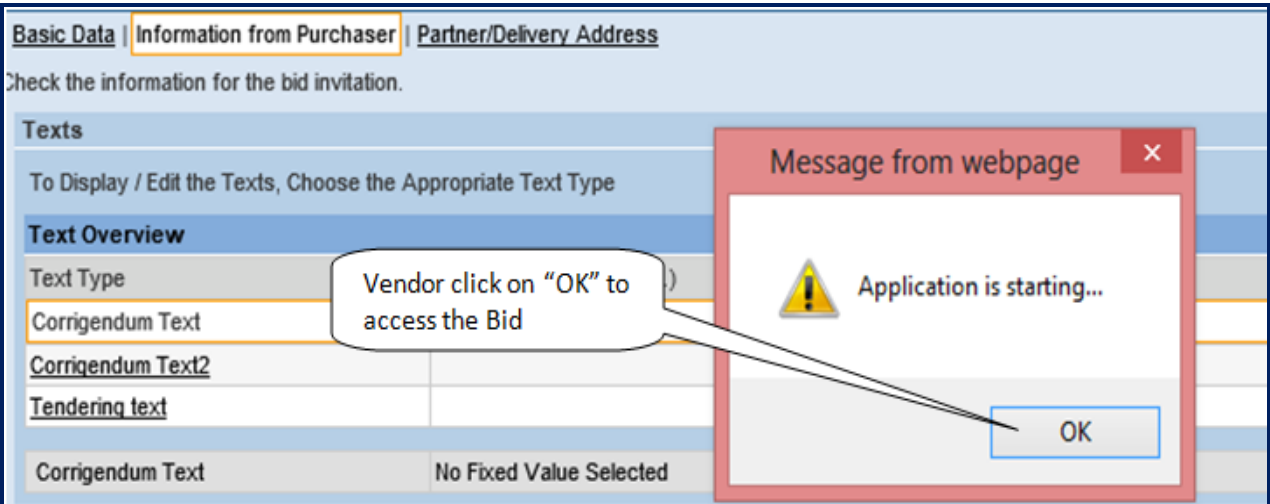

**Page 13 of 48**

C-folder opened and minimized in separate window.

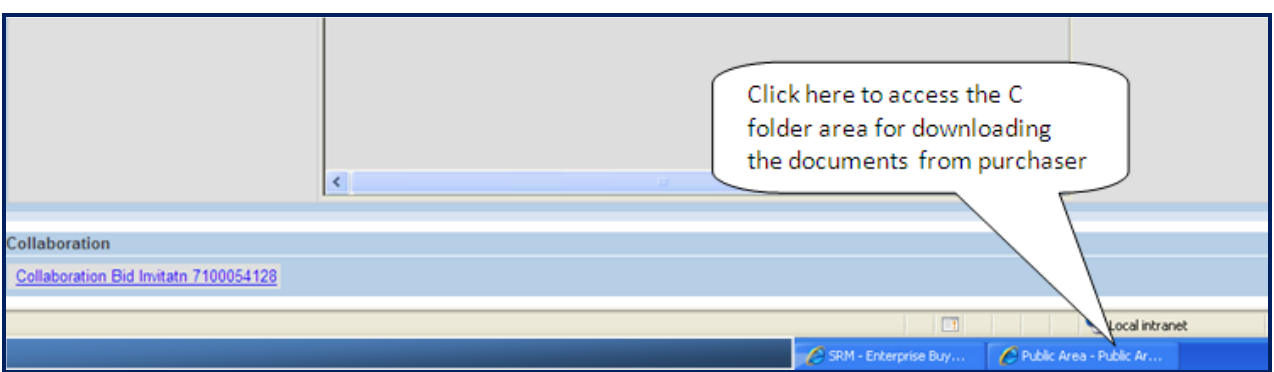

- First time users of C-folder see following screen.
- Click **"Accept"** button to proceed further.

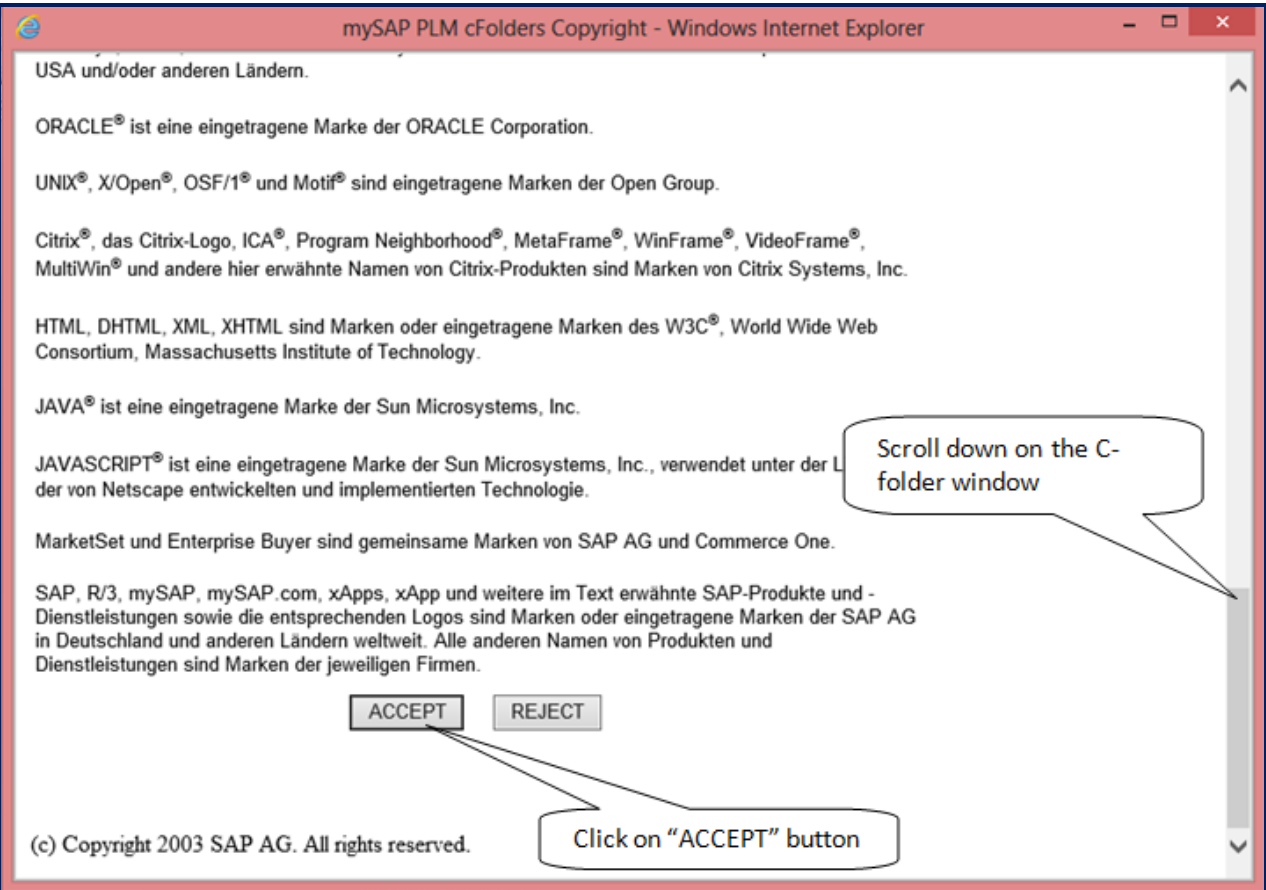

Click **"Folder"**

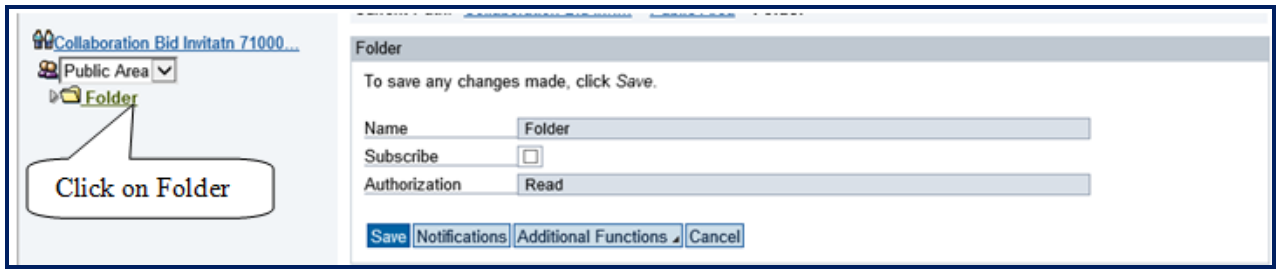

Click **"MCGM"** folder

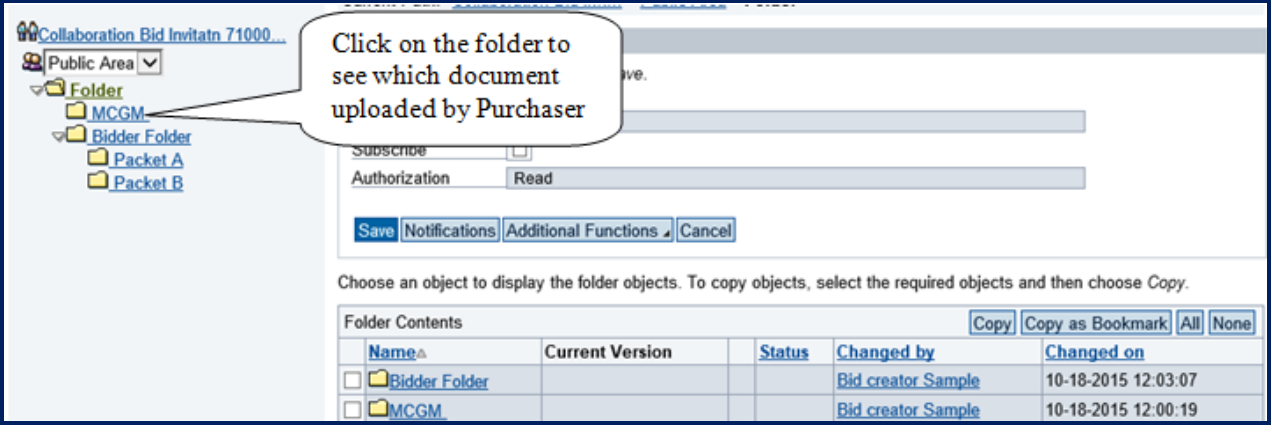

To download document, click document link in **"Current Version"** column.

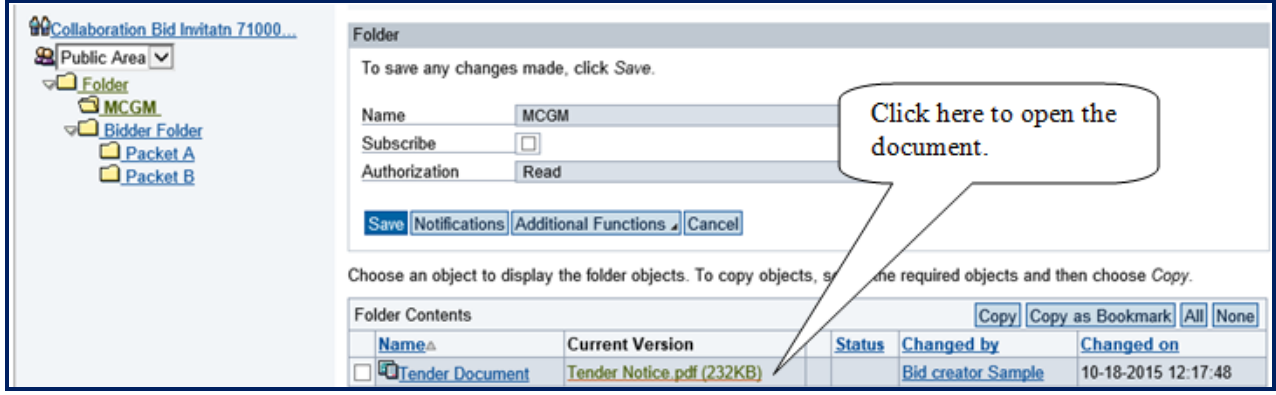

Click "Logout" to proceed for bid invitation

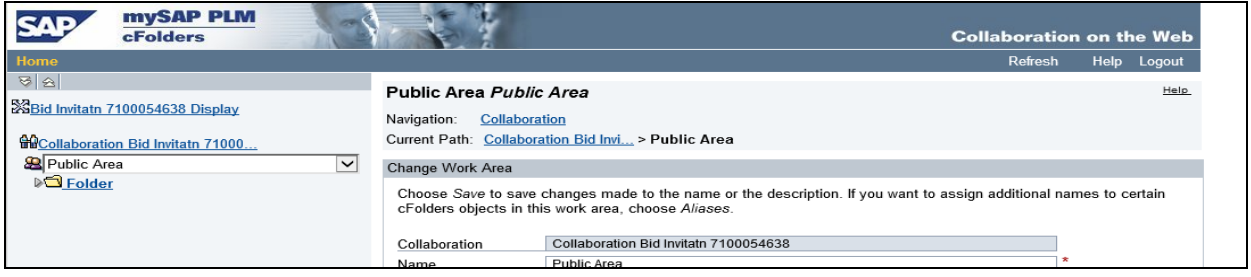

### **5. Registering for Bid**

Click **"Register"** Tab

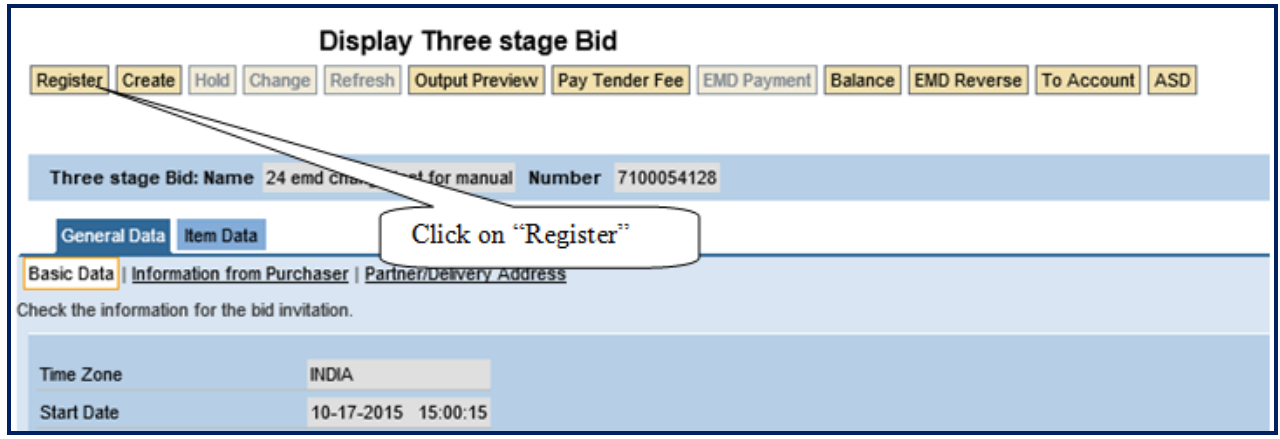

Pop up message arrives, to confirm fulfillment of the Eligibility and Technical Criteria

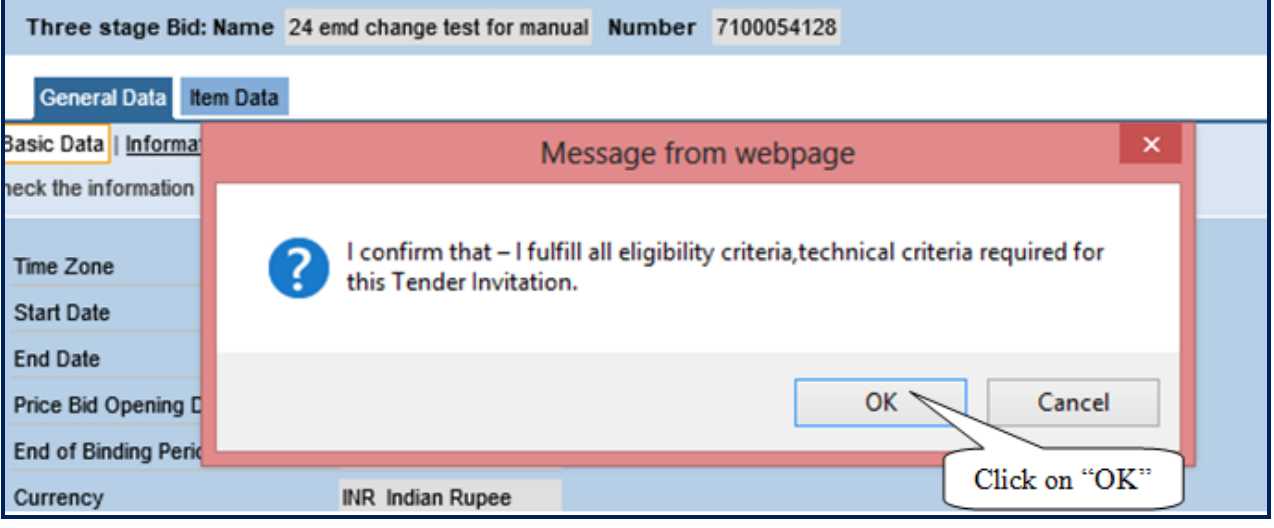

- Click **"Ok"** to proceed. Three stage Bid: Name 24 emd change test for manual Number 7100054128 General Data Item Data **Basic Data**  $\boldsymbol{\mathsf{x}}$ Message from webpage heck the info Time Zone You have been registered. You will be informed of BI changes via e-mail **Start Date End Date** OK Price Bid O Click on "OK"  $\,$ End of Bind
	- Click **"Ok"** to proceed.

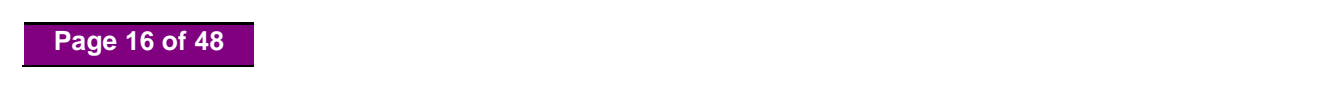

### **6. Create Bid**

Click **"Create"** button

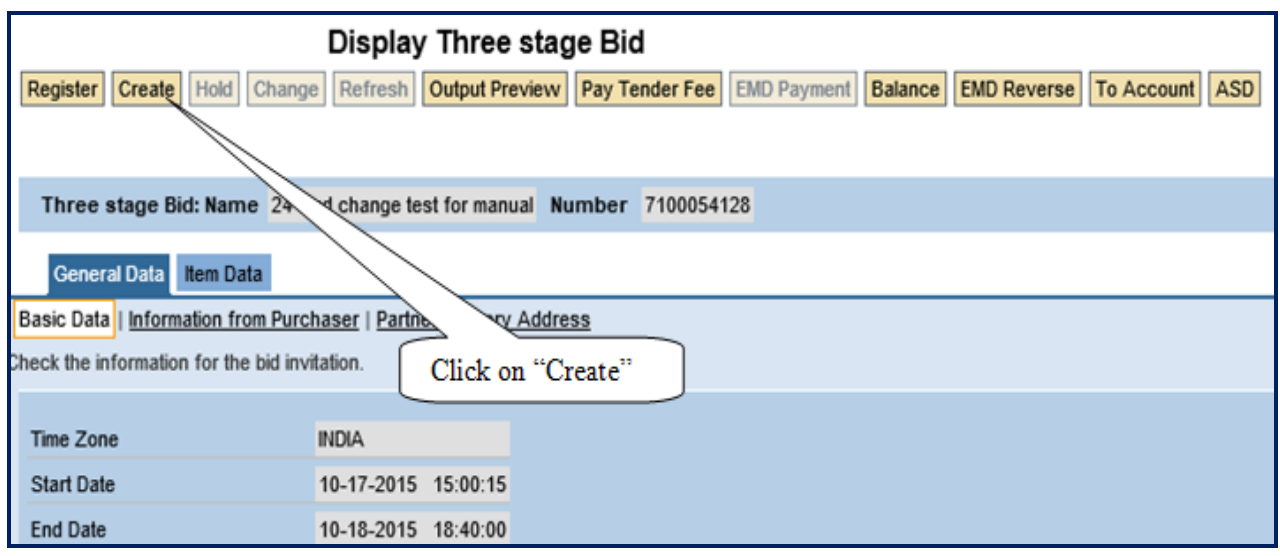

• System display below message

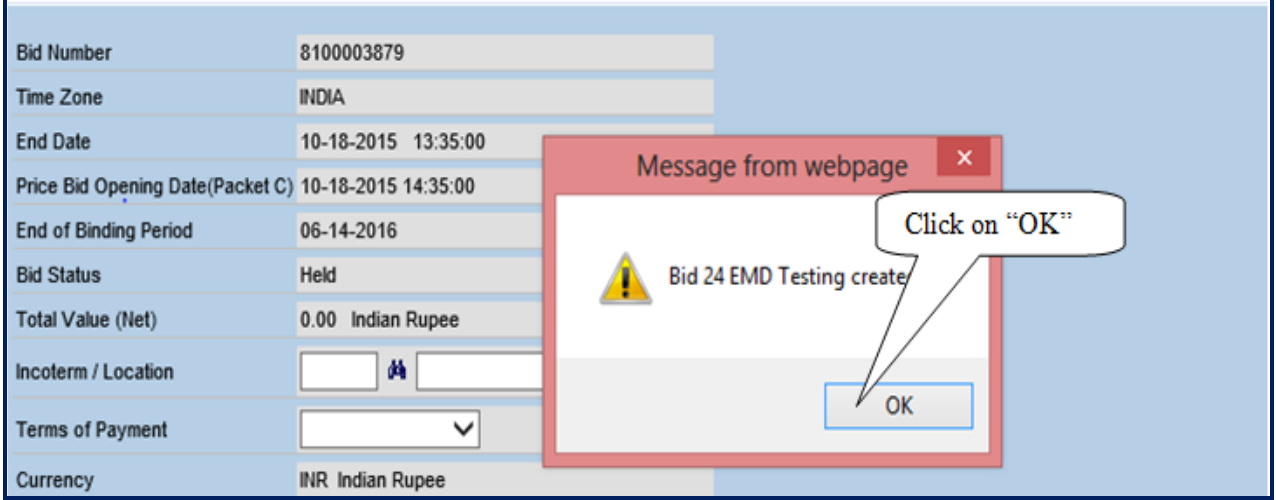

Click **"Ok"** to proceed.

**NOTE:** After creation of Bid, **"EMD payment"** button will be enabled.

#### Click **"Hold"** button

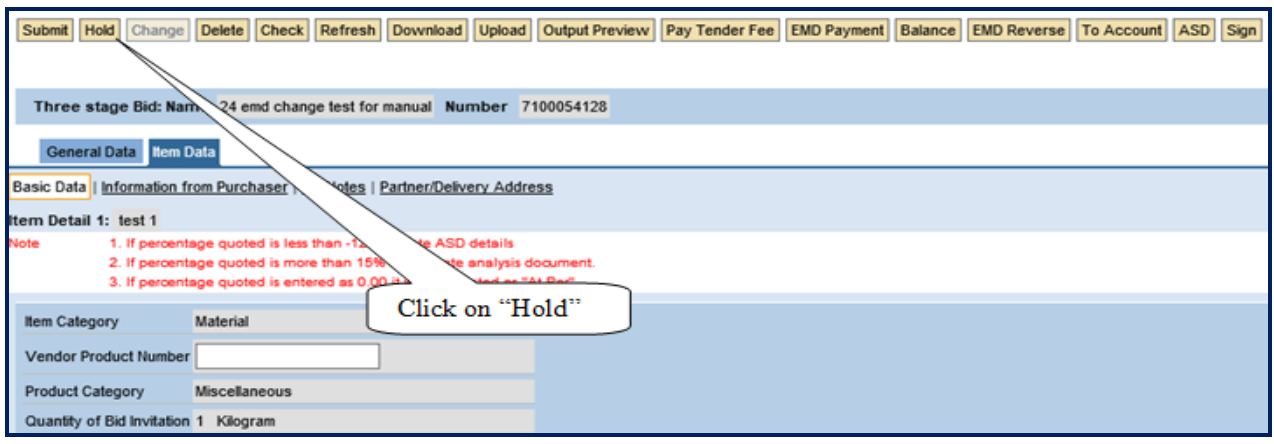

System display message, indicates bid is held

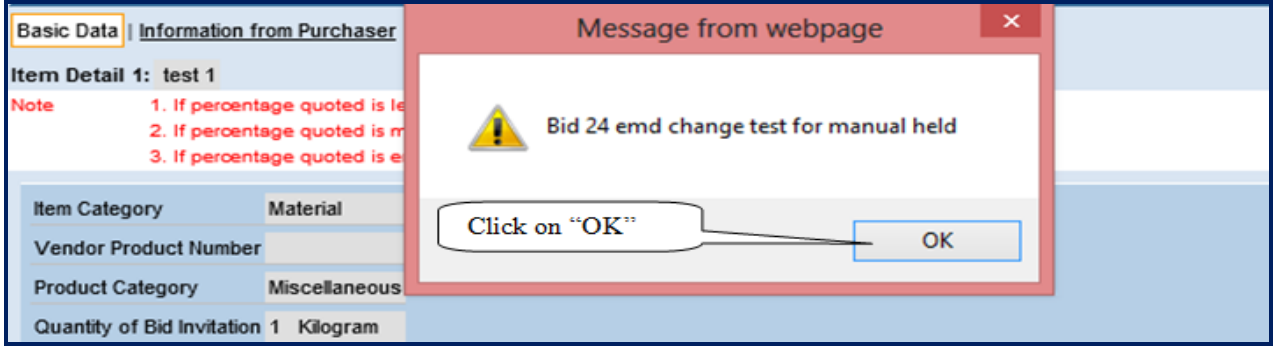

Click **"Change"** tab for further bid processes.

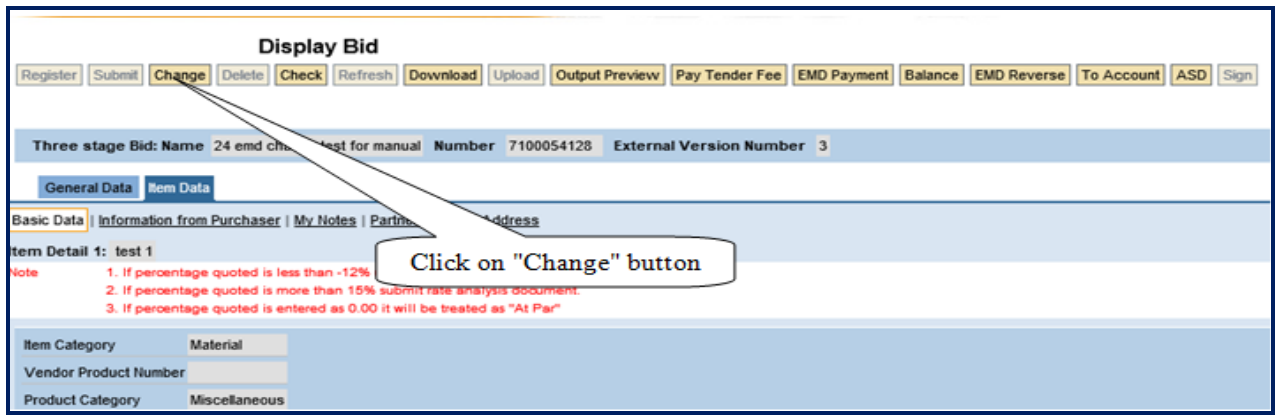

**Page 18 of 48**

### **7. Online EMD Payment**

Click **"EMD Payment"** tab to pay EMD Amount.

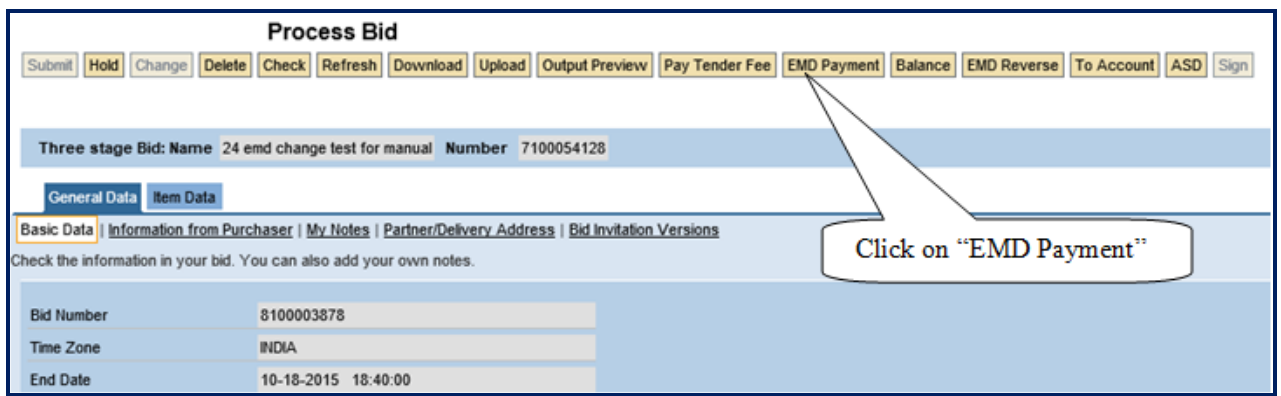

 System display e-wallet balance and transaction amount. For payment of EMD Click **"PROCEED TO PAYMENT"**

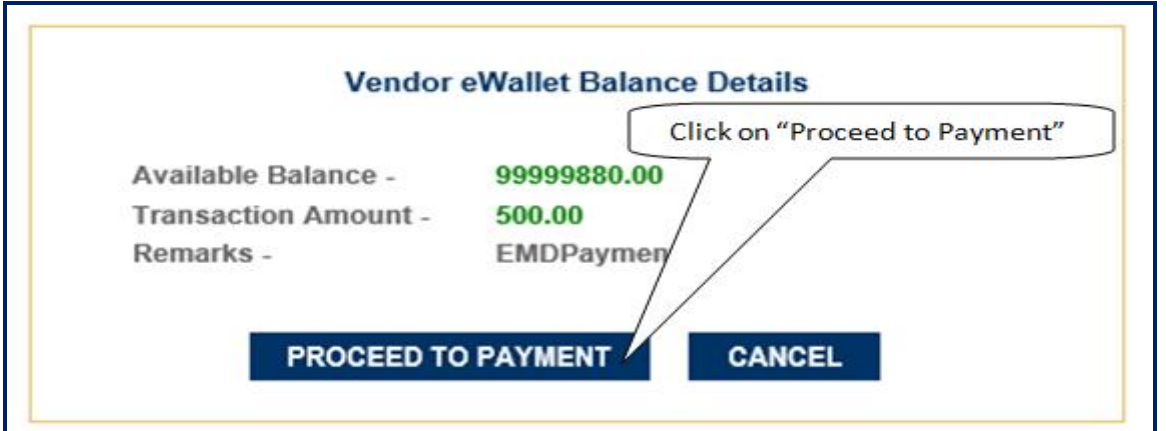

• System display transaction details as below.

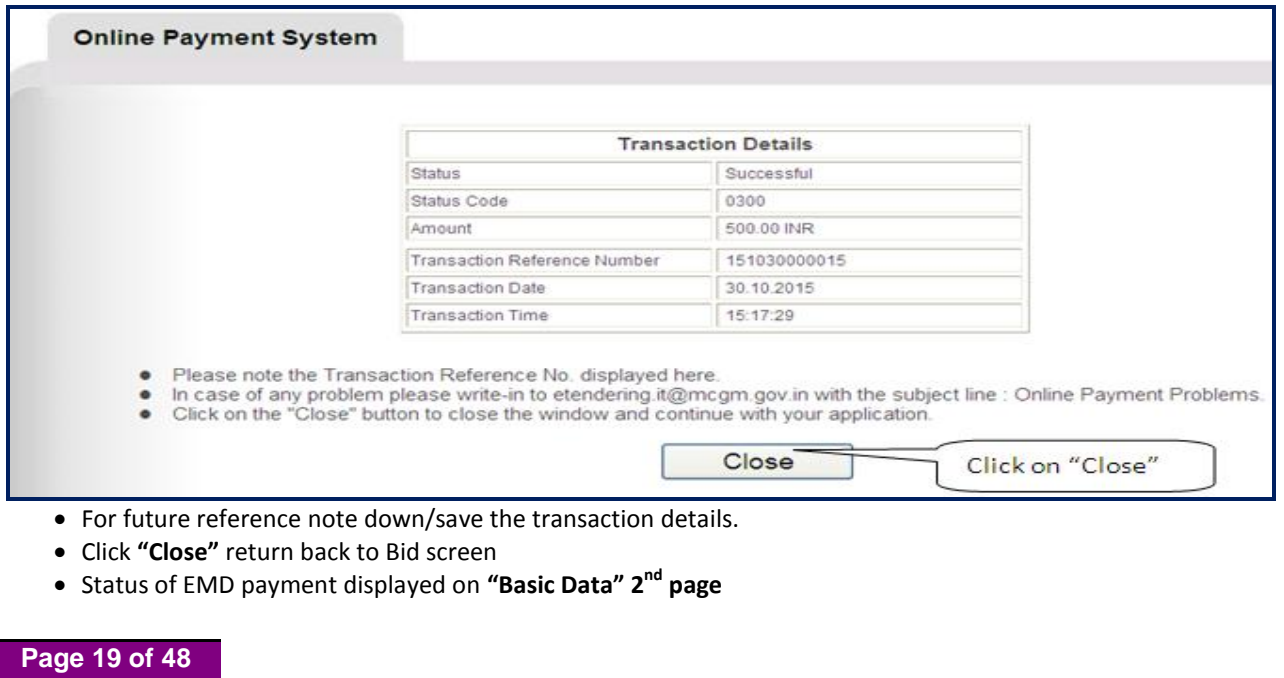

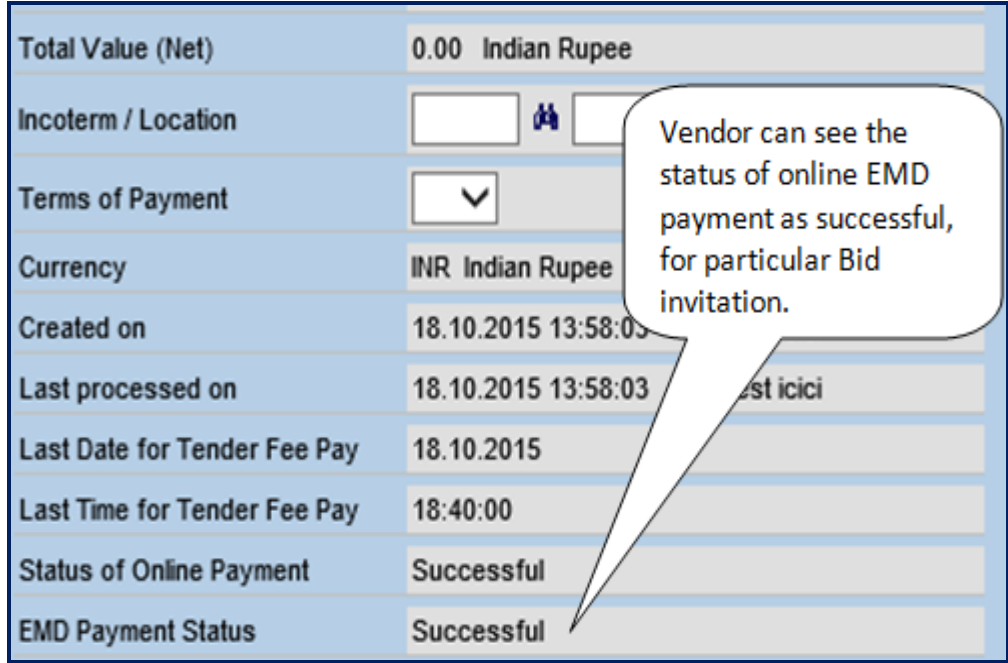

EMD paid amount display on **"Basic Data" 1 st page**

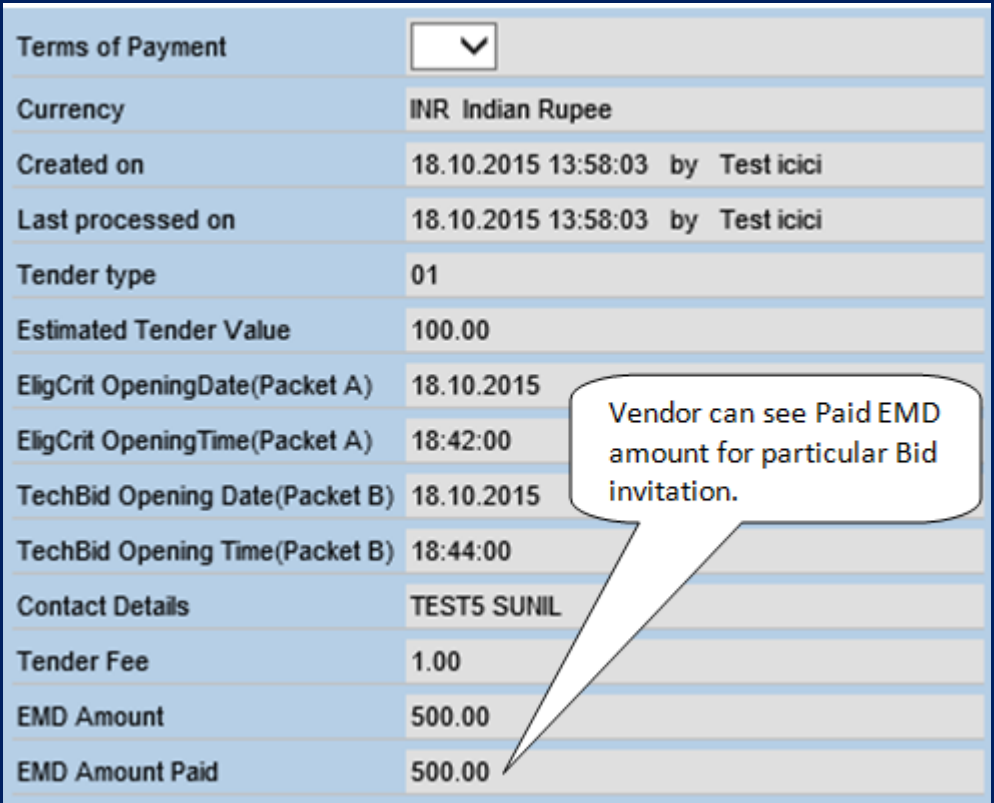

**NOTE**: After successful payment of EMD, **"Sign"** and **"Submit"** button will be enable.

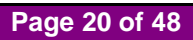

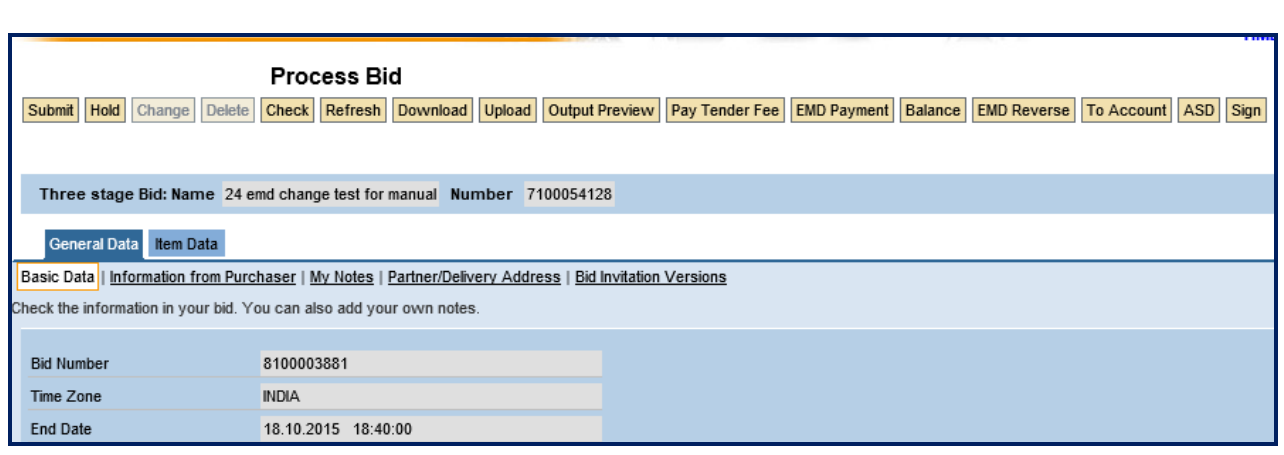

#### **NOTE:**

- EMD Payment is mandatory for bid submission.
- EMD payment is possible only before Bid end date and time
- In case of Zero EMD, EMD payment is not applicable.

## **8. e-Wallet Balance Check**

Click on **"Balance"** Tab

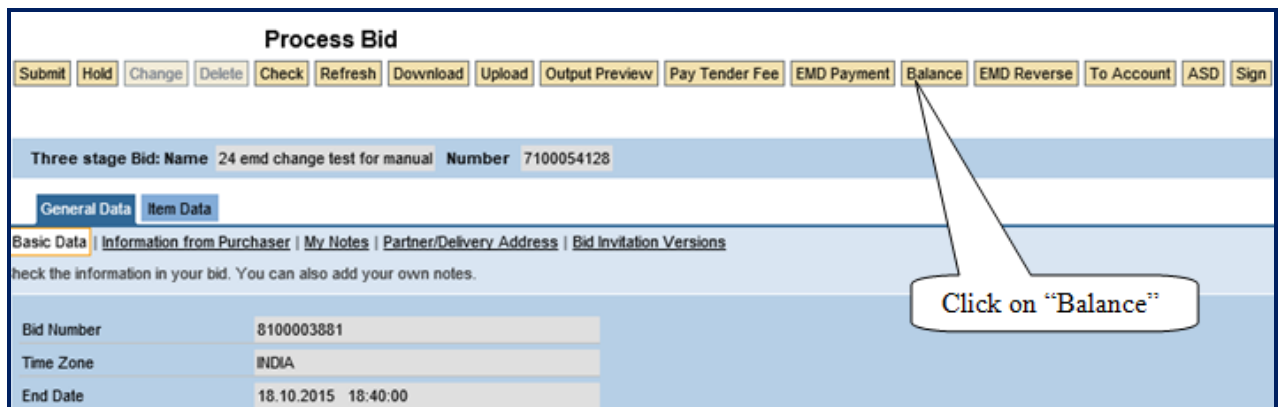

Balance details will be appeared as below.

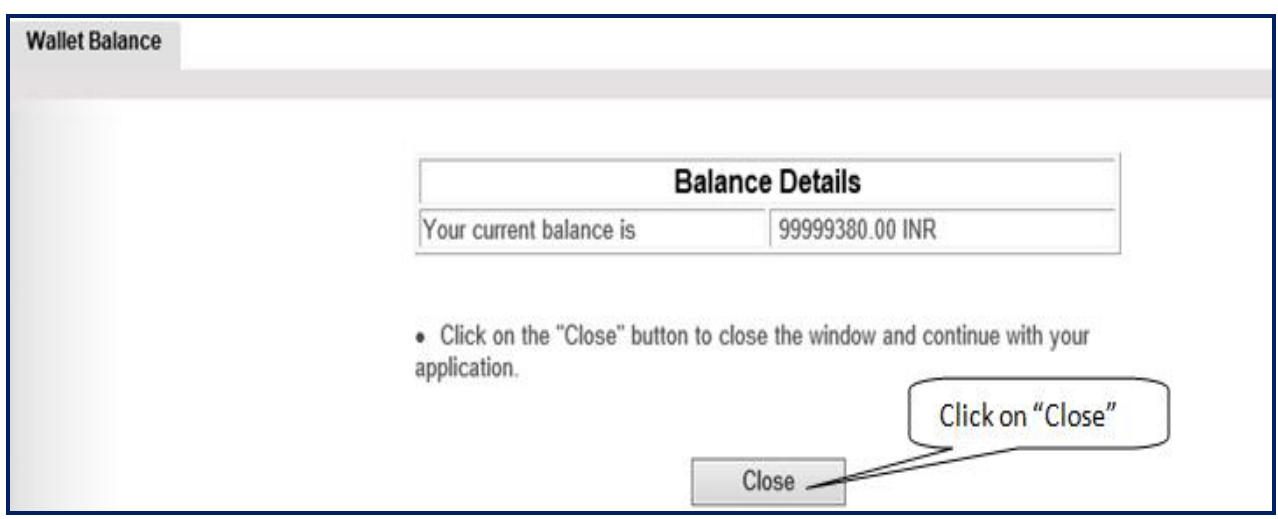

### **9. Reverse EMD**

Click **"EMD Reverse"** Tab for reversing EMD Amount.

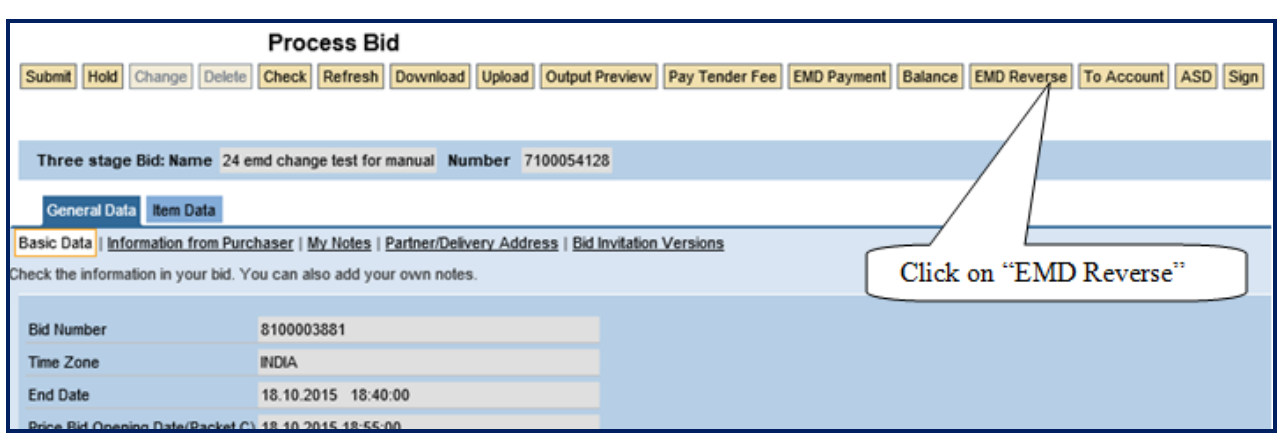

Following details will appear on screen. User may select appropriate Tab.

- "Cancel" Tab cancels the reversal procedure
- "Continue" Tab proceeds further

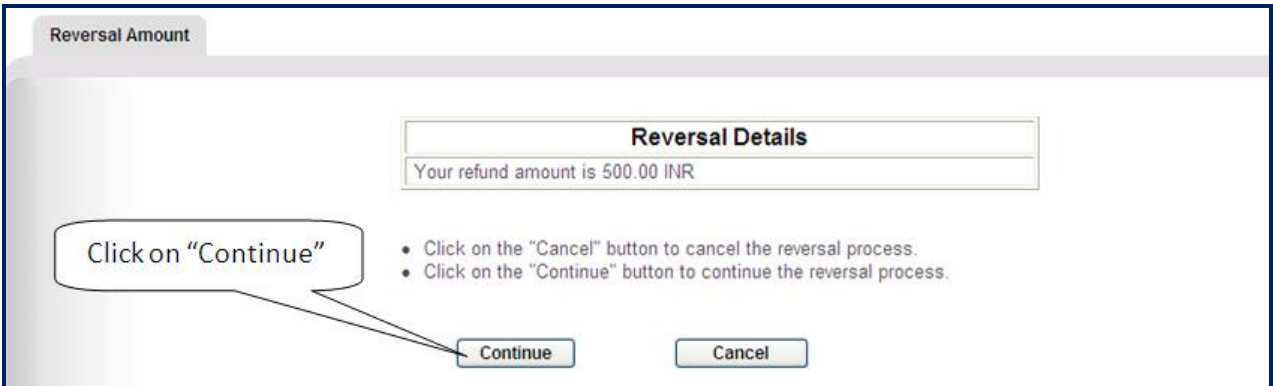

Confirmation message is as below.

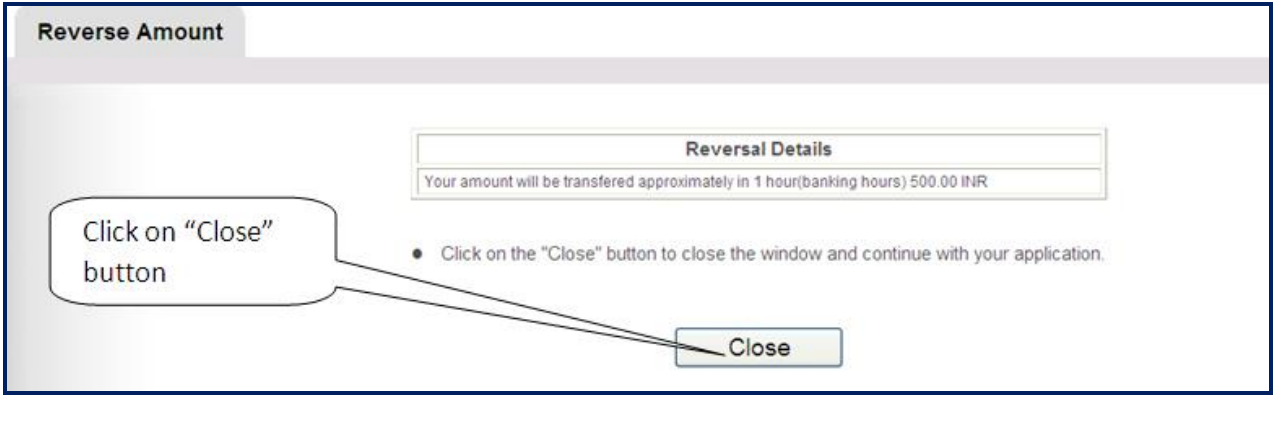

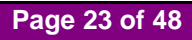

• EMD payment status "Reversed" will be seen on 2<sup>nd</sup> page of Basic data.

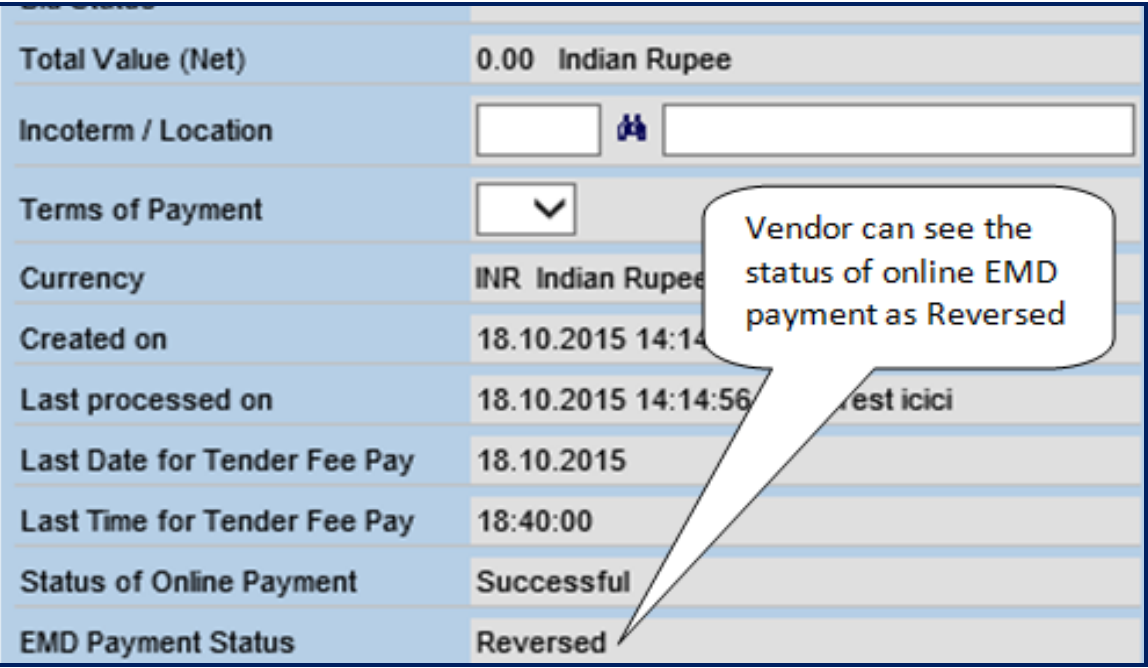

As Reversed EMD payment status shows 0.00 Amount on  $1<sup>st</sup>$  page of basic data

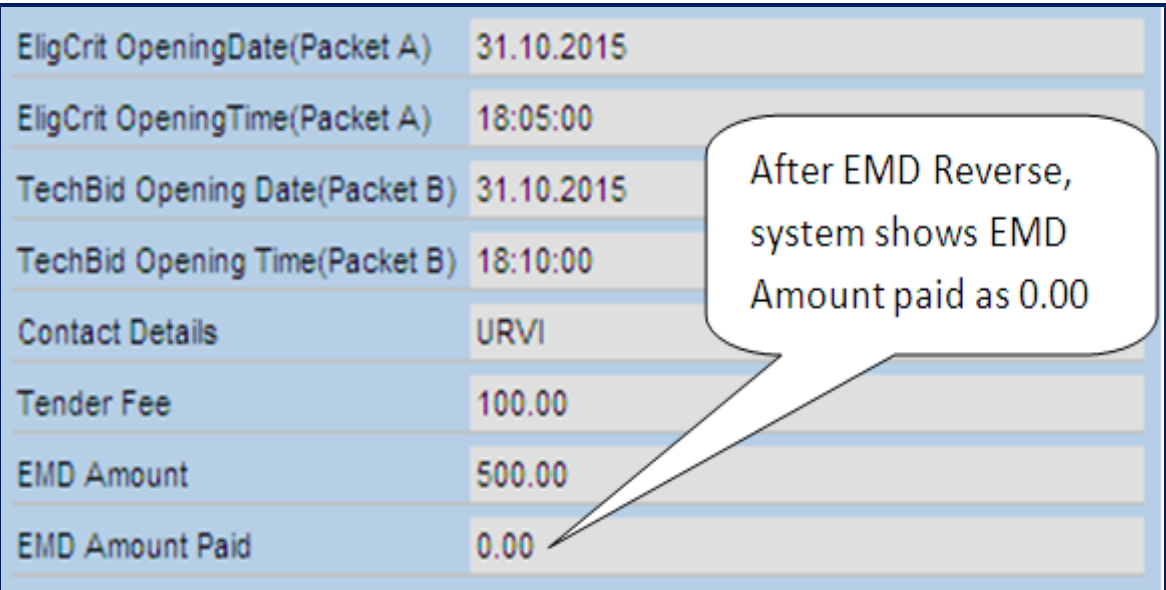

#### **NOTE:**

- In case of **"Bid Submitted"** status, EMD reversal is not possible
- In case of **"Held"** status of the bid, EMD reverse is possible at any time.
- It will take approximately one hour (during banking hours and on days other than banking holidays) to reflect the balance in the wallet for reversals back into the wallet.

**Page 24 of 48**

# **10. Uploading of Documents by Vendor**

To Upload the Documents Click **"My Note"** Tab

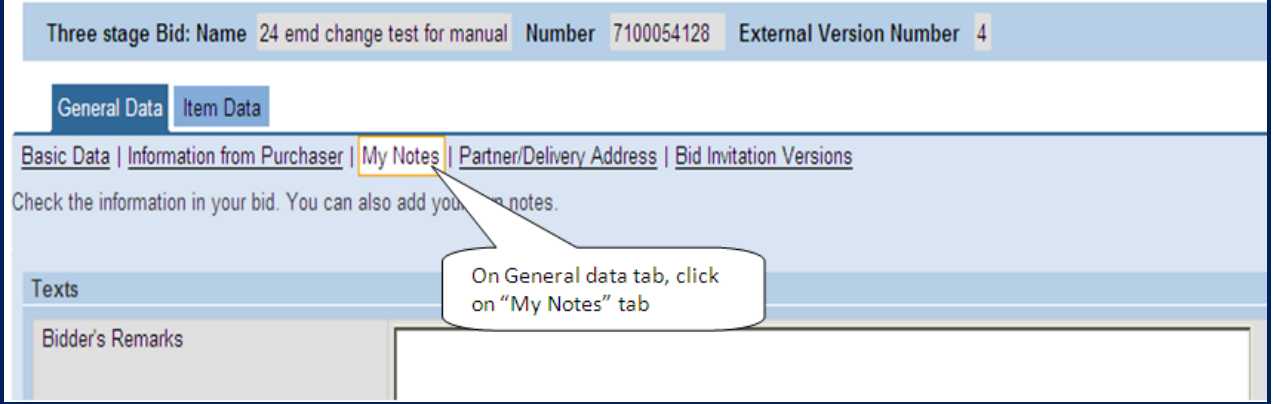

Click **"Collaboration link"**

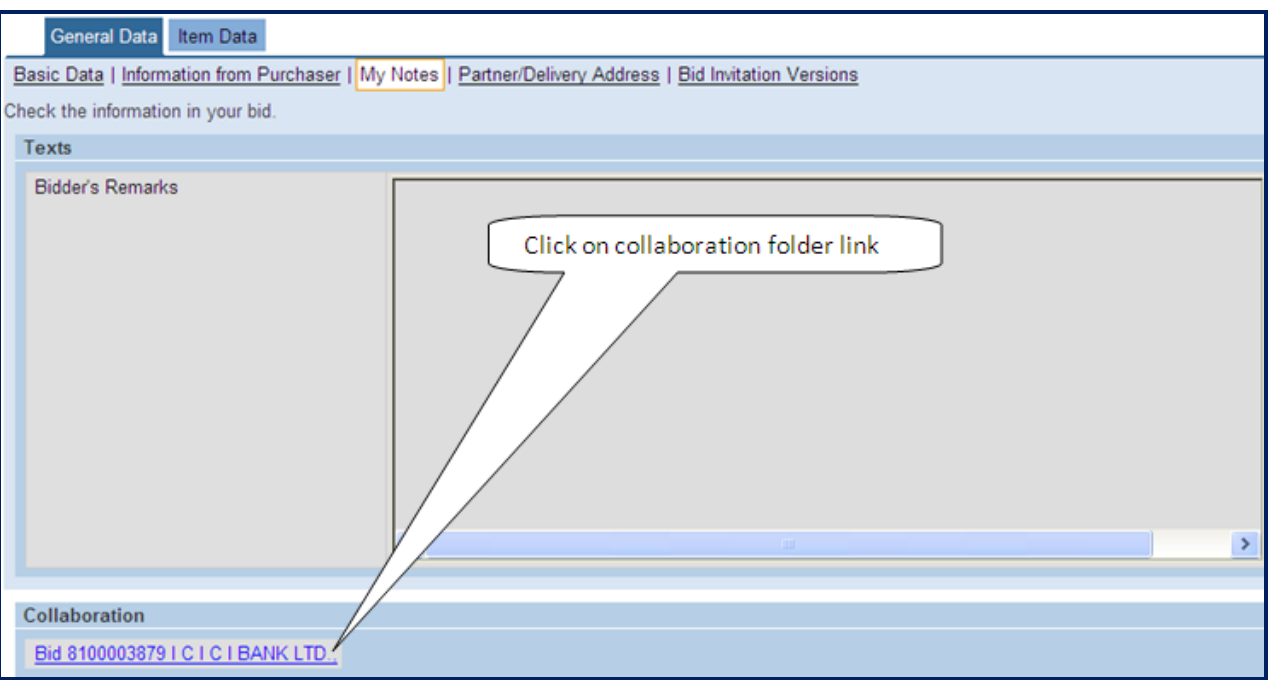

Usage of Collaboration link is to upload documents form laptop/desktop.

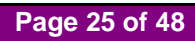

Click **"OK"** to proceed

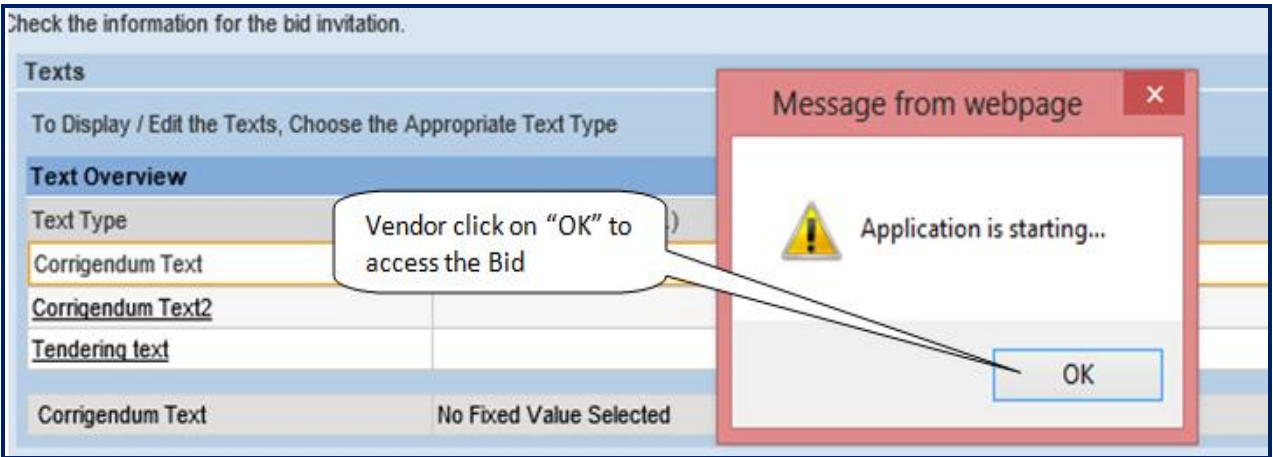

#### C-folder opened and minimized in separate window

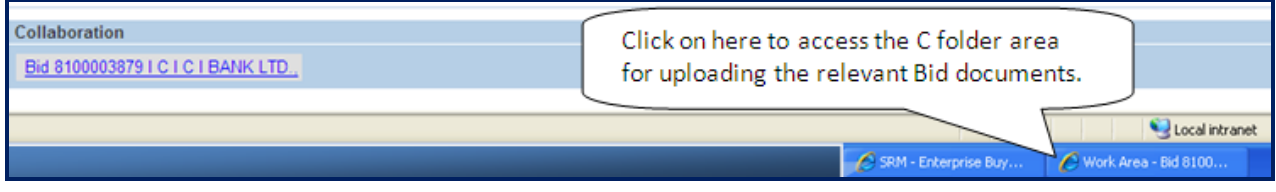

C Folder Screen as below.

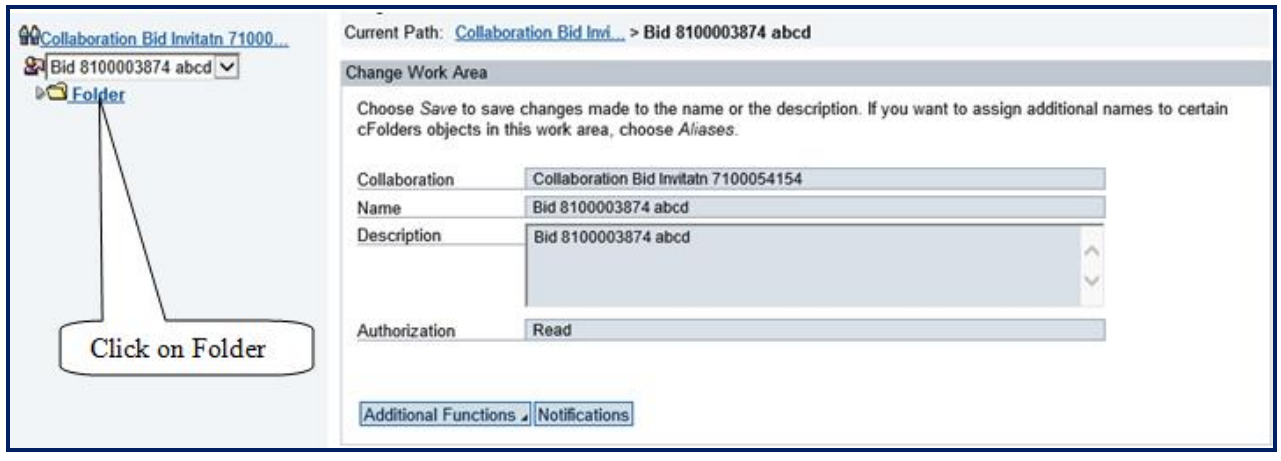

Below Two Folders are available to upload Document. "PACKET A" and "PACKET B"

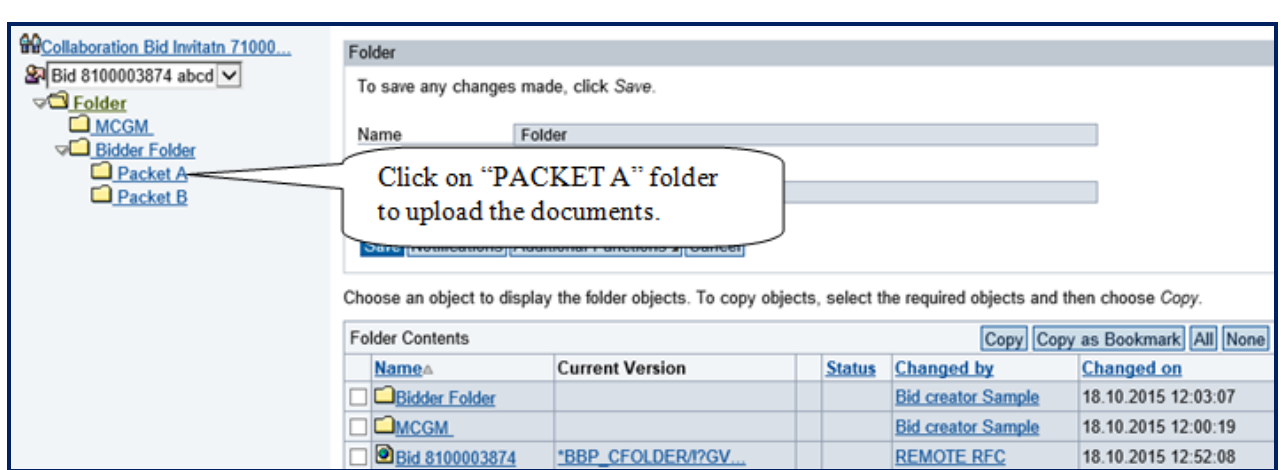

Click **"Create"** to upload document.

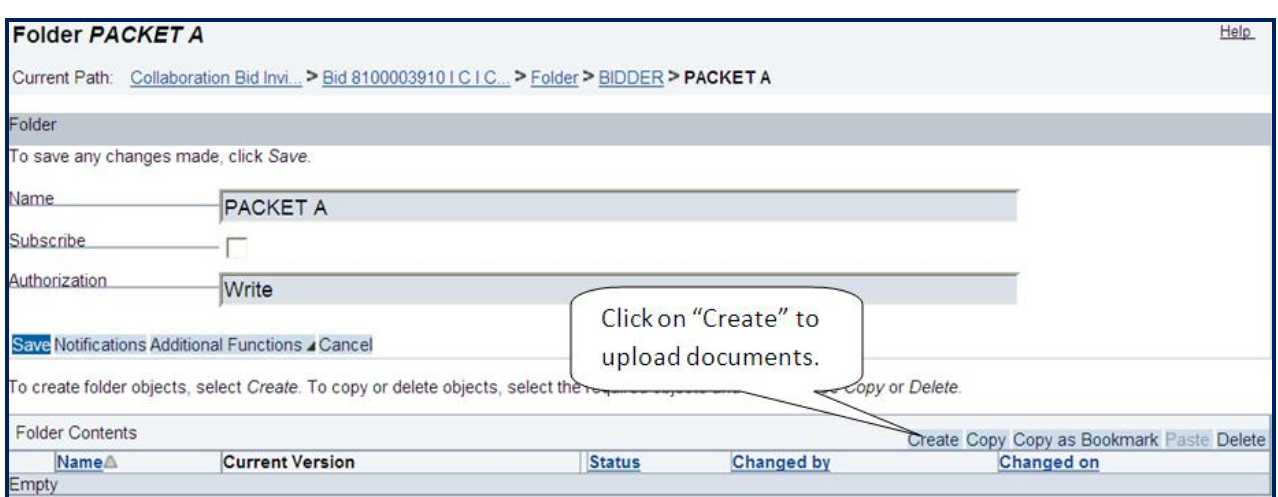

#### Click **"Document"** to proceed further

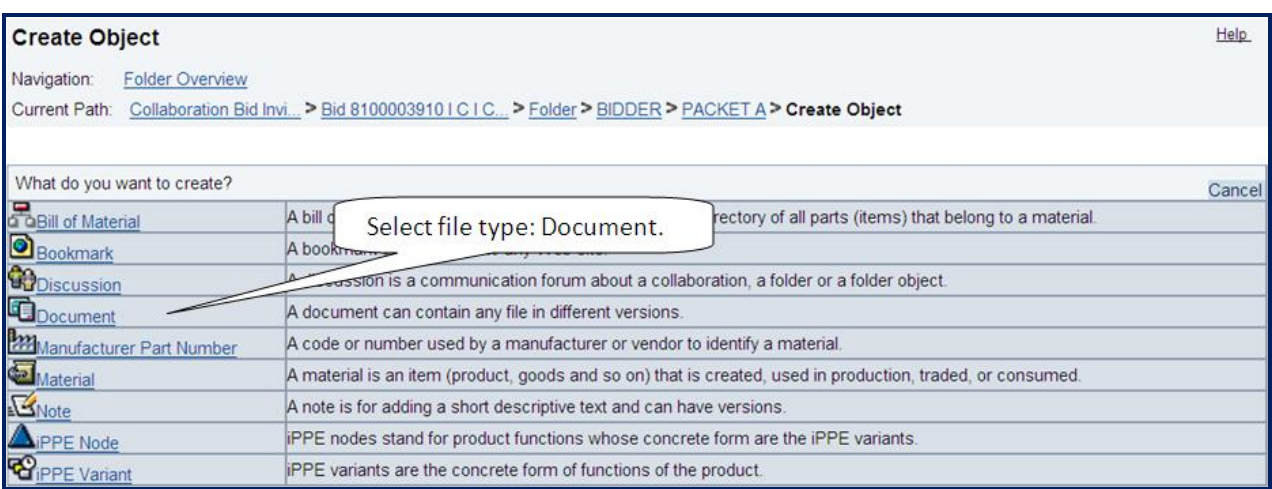

#### Details regarding Document

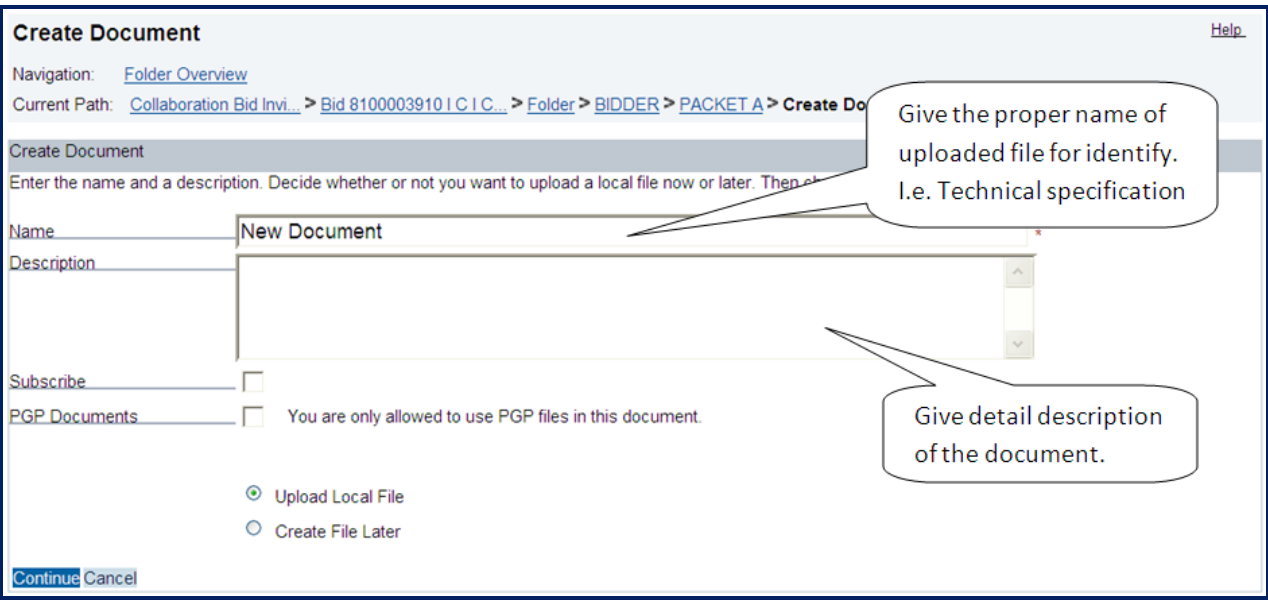

- Click " Continue" button
- Click **"Browse"** to upload file from laptop/ desktop.

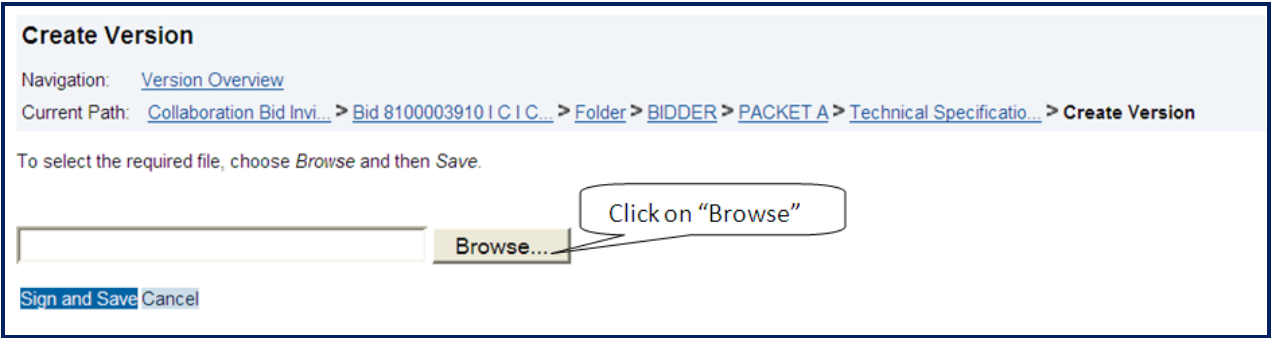

Click **"Sign and Save"** to upload

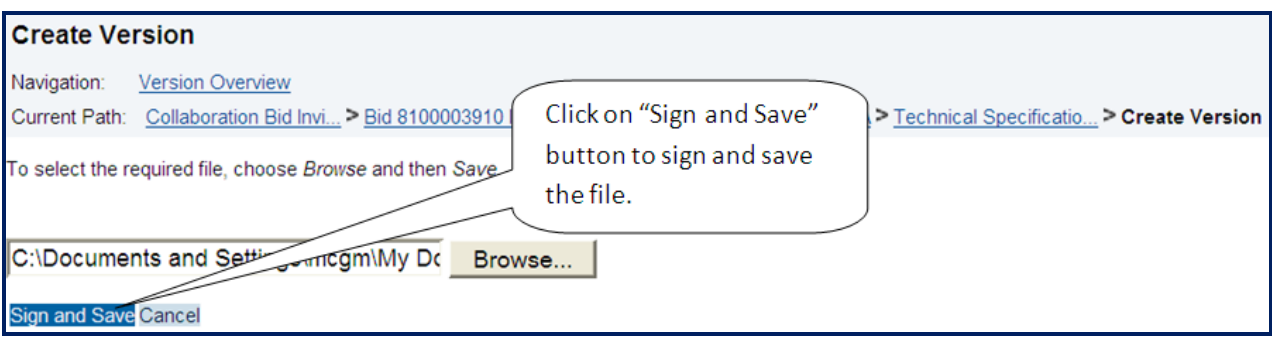

- Select Digital Signature to sign
- Click **"Ok"** to move further

**Page 28 of 48**

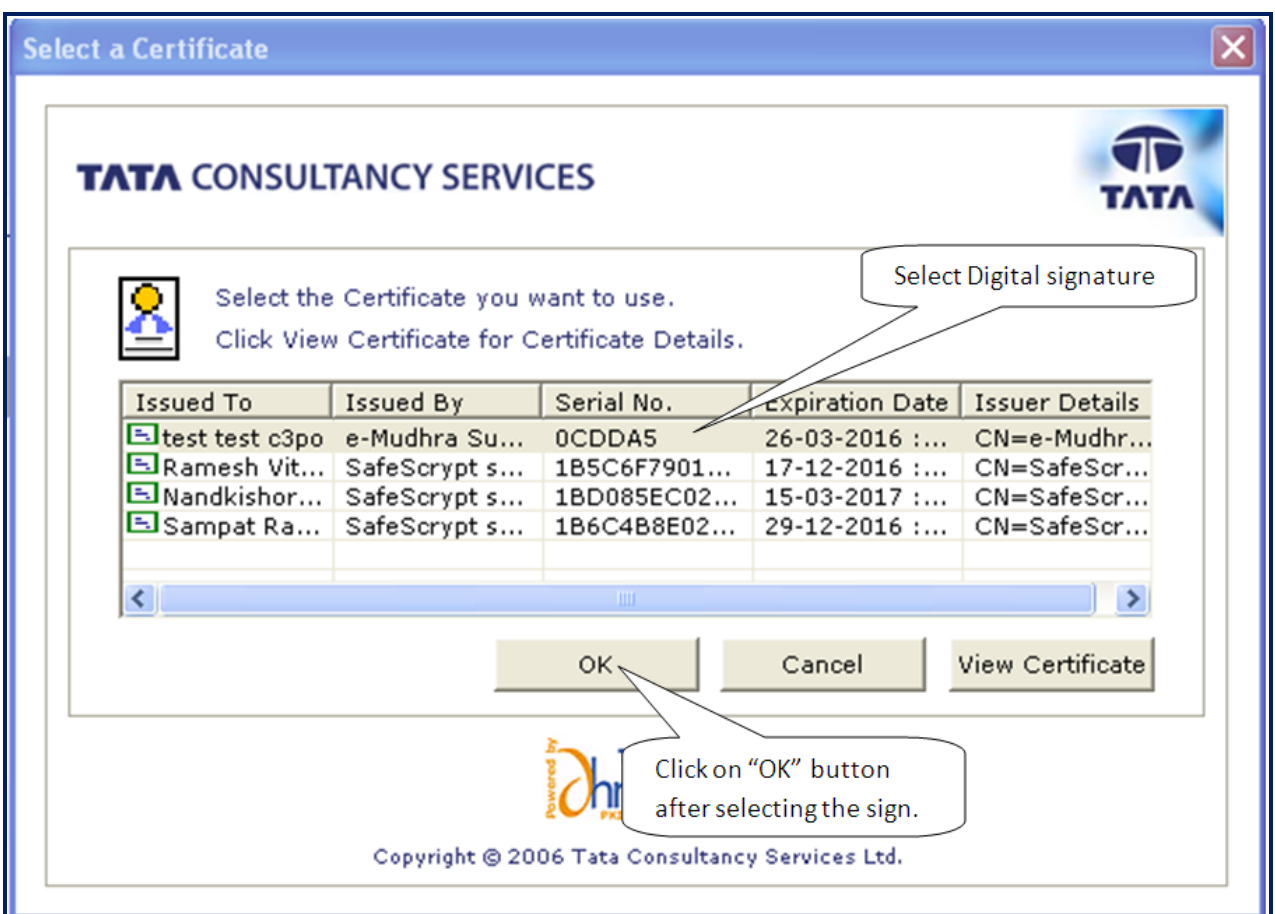

• System will display below message.

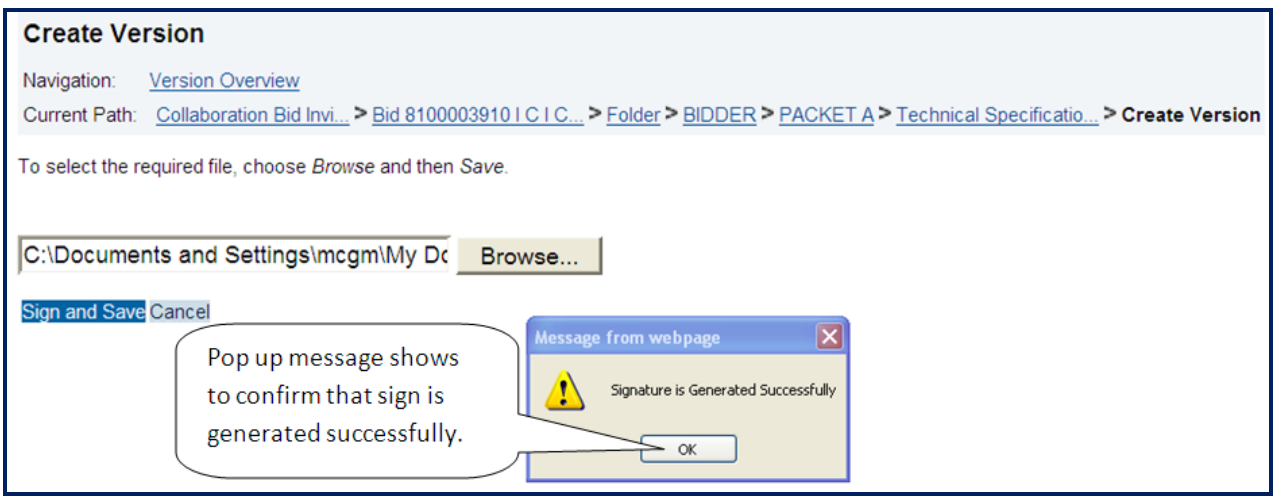

Click "**OK"** button

**Page 29 of 48**

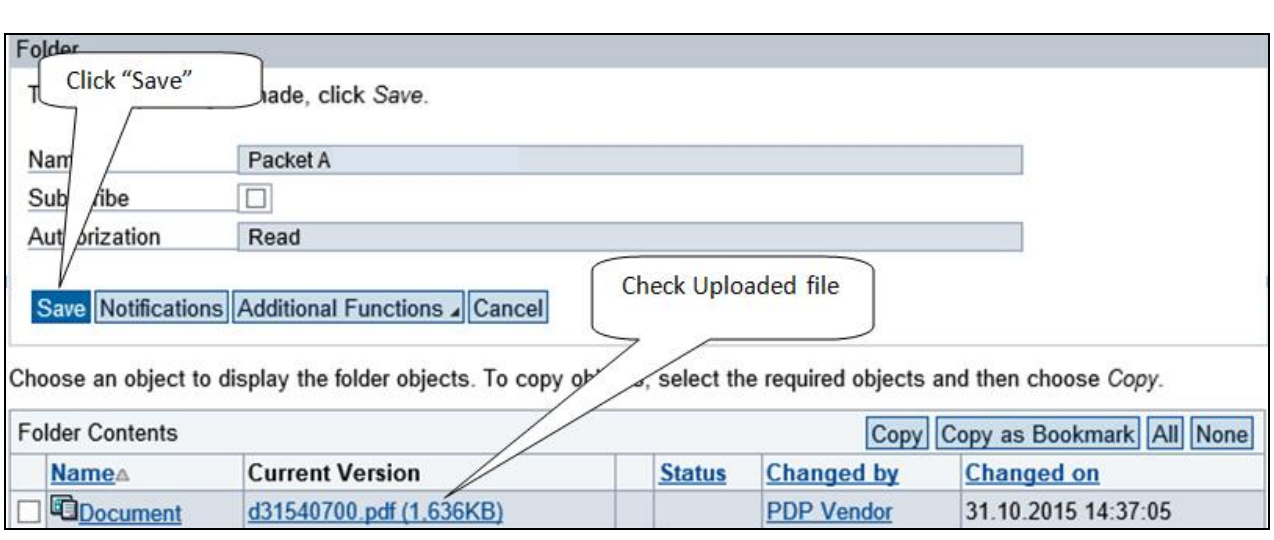

- For uploading more than one documents same procedure needs to repeat.
- For opening uploaded file, click on **"Current version"** link.

#### **NOTE:**

Document should be in PDF format and size should not more than 5MB.

# **11. Commercial Quote**

Click **"Item Data"** Tab, display detail list of items.

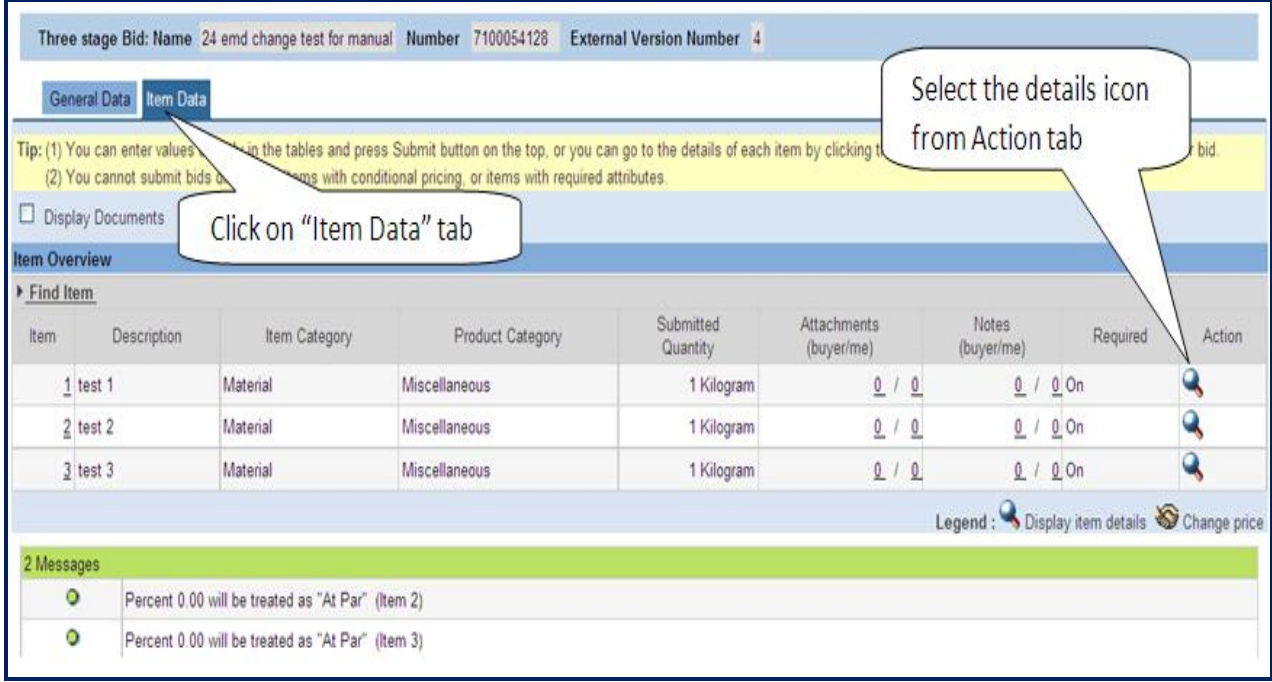

 $\bullet$  Click " $\overline{\mathbb{Q}}$  " the following screen will appear.

**Page 31 of 48**

![](_page_31_Picture_19.jpeg)

- **"Percentage Quoted"** to enter Percentage.
- Default value is **"0.00"**

ASD is applicable if quote value is **"Less than -12"**

![](_page_32_Picture_28.jpeg)

#### **NOTE:**

• If more than one item same process to be follow.

# **12. Online ASD Payment**

Click **"ASD"** tab to pay ASD Amount.

![](_page_33_Picture_27.jpeg)

Verify ASD amount, then click **"Submit"**

![](_page_33_Picture_28.jpeg)

**Page 34 of 48**

 System display e-wallet balance and transaction amount. For payment of EMD Click **"PROCEED TO PAYMENT" Vendor eWallet Balance Details** Available Balance -99998880.00 Click on "PROCEED TO **Transaction Amount -**1.00 **PAYMENT**" button

ASDPayment

CANCEL

PROCEED TO PAYMENT

• System display transaction details as below

Remarks -

![](_page_34_Picture_80.jpeg)

• For future reference note down/save the transaction details.

Click **"Close"** return back to Bid screen

• Successful payment of ASD payment, Vendor can check the status of ASD payment as successful on 2nd page of Basic data screen.

![](_page_35_Picture_12.jpeg)

After ASD payment system shows ASD Amount paid by Bidder

![](_page_35_Picture_13.jpeg)

# **13. Reverse ASD Payment**

Click **"ASD"** Tab for reversing ASD Amount.

![](_page_36_Picture_28.jpeg)

Verify ASD amount, then click **"Reverse"**

![](_page_36_Picture_29.jpeg)

**Page 37 of 48**

Confirmation message is as below.

![](_page_37_Picture_37.jpeg)

As Reversed EMD payment status shows 0.00 Amount on  $2^{st}$  page of basic data

![](_page_37_Picture_38.jpeg)

 $\bullet$  EMD payment status "Reversed" will be seen on  $3^{nd}$  page of Basic data.

![](_page_38_Picture_34.jpeg)

#### **NOTE:**

- Bid Submission Status is Submitted and Date & Time is passed; then Reversal of ASD Amount is not possible
- $\bullet$  Bid Submission Status is Held and Date & Time is passed; then Reversal of ASD Amount is possible.
- It will take approximately one hour (during banking hours and on days other than banking holidays) to reflect the balance in the wallet for reversals back into the wallet.

### **14. Submission of Bid.**

• Step wise process shown as below.

![](_page_39_Picture_45.jpeg)

#### **Step 1:**

Click **"Check"** for any errors if any.

![](_page_39_Picture_46.jpeg)

**Step 2:**

• Click "Sign"

**Page 40 of 48**

![](_page_40_Picture_30.jpeg)

• Click "Ok"

![](_page_40_Picture_31.jpeg)

- Select Digital Signature to sign
- Click **"Ok"** to proceed further

![](_page_41_Picture_27.jpeg)

#### • System will display below message

![](_page_41_Picture_28.jpeg)

Click **"Ok"** to proceed further

**Step 3:**

**Page 42 of 48**

#### Click **"submit"**

![](_page_42_Picture_41.jpeg)

• System will display below message

![](_page_42_Picture_42.jpeg)

Click **"Ok"** 

### **15. Check Bid Status**

Click "P**rocess bid"**

**Page 43 of 48**

![](_page_43_Picture_6.jpeg)

# **16. Change Bid**

Click "**change"**

![](_page_44_Picture_31.jpeg)

The system allows to Change

![](_page_44_Picture_32.jpeg)

• If bid change then repeat the steps related to bid submission.

### **17. Amount Revrese from e-Wallet to Personal Account**

Click **"To Account"**

![](_page_45_Picture_55.jpeg)

- System display available balance in the wallet.
- Enter amount in **"Enter Amount to Refund to personal Account (in INR)"**
- Click **"Refund"**

![](_page_45_Picture_56.jpeg)

![](_page_45_Picture_57.jpeg)

**Page 46 of 48**

• System display transaction details as below

![](_page_46_Picture_13.jpeg)

### **18. Operating e-wallet**

- The vendor's e-wallet will be created in ICICI bank my MCGM
- The wallet will be created immediately after processing the vendor registration by Central Procurement Department, MCGM
- The vendor will receive an email from MCGM confirming creation and activation of the wallet
- The vendor's wallet a/c detail will be mentioned in the aforesaid email
- To fund the wallet, the vendors are required to transfer the money through NEFT / RTGS mode only
- The Banking NEFT / RTGS operational days and timing are required to be noted by the vendors for funding the wallet
- RTGS or NEFT modes are used by banks for inter-bank transactions or transactions, where the sending and destination accounts are with two different banks. Therefore, vendors having accounts with ICICI Bank should use a non ICICI Bank account to fund their wallet using RTGS/NEFT transactions
- For transferring the money the following details are required to be noted,
	- o ICICI Bank IFSC : ICIC0000104
	- o ICICI Bank Branch: ICICI BANK CMS
	- o Beneficiary A/C Name : MCGM